# 永红智能仓储管理系统

# 使用手册

华兴

**2024** 年 **3** 月

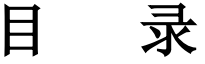

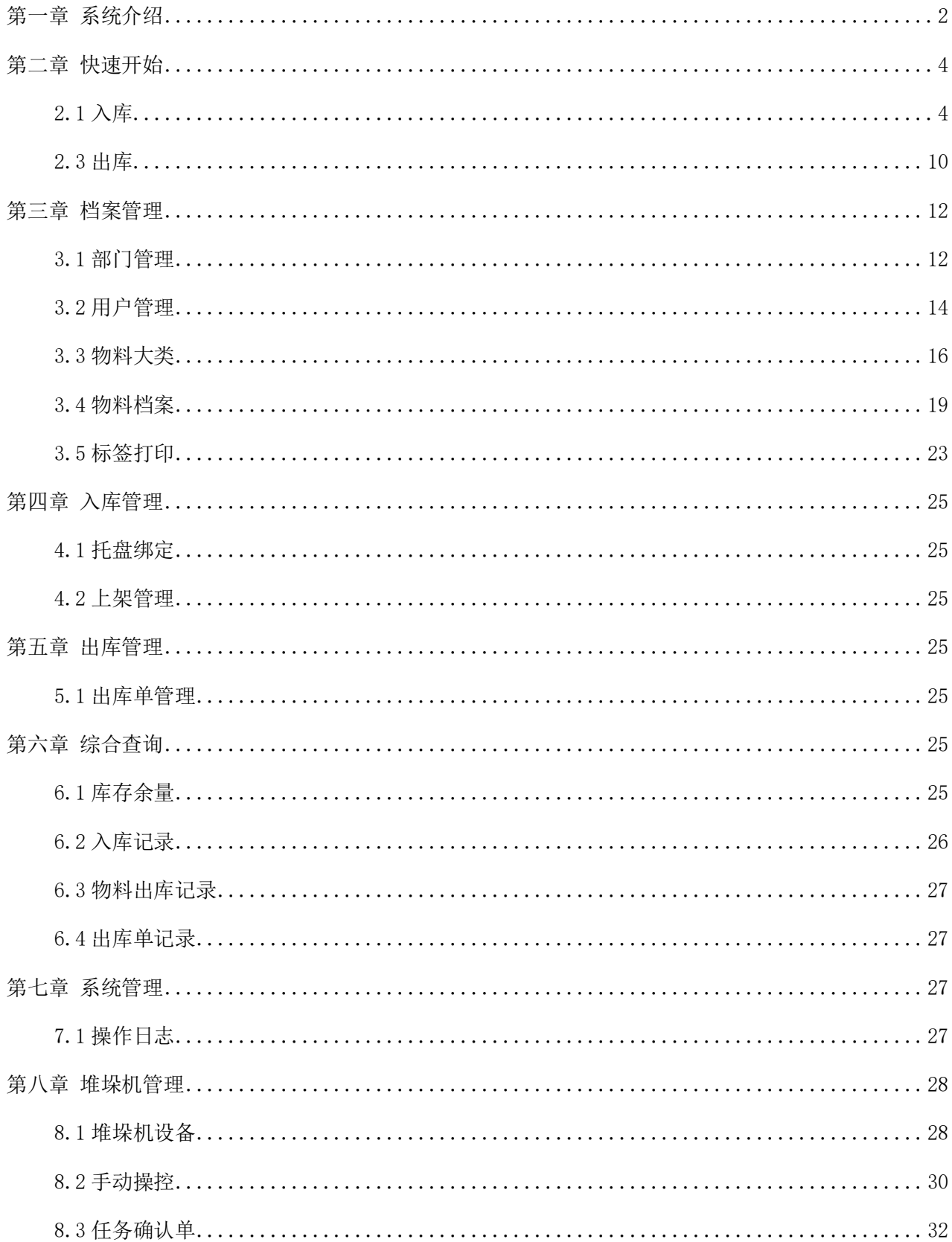

#### 第 9 章 PDA 操作

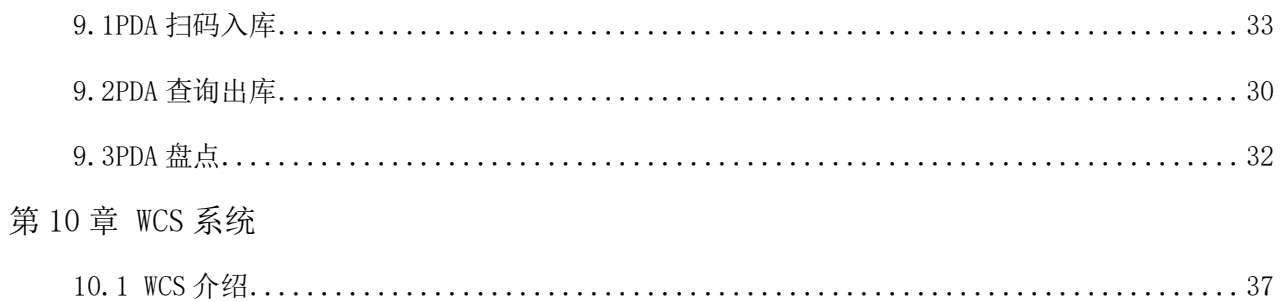

# 第一章 系统介绍

<span id="page-2-0"></span>系统分为三部分: 永红智能仓储管理服务(安装在服务器), 永红智能仓储管理系统(安 装在客户PC), (安装在PDA)。此文档为永红智能仓储管理系统使用手册。

系统需要安装.NET Framework4..6.1, 以保证正常运行。

服务启动

服务器, 双击桌面图标【永红智能仓储管理服务】, 系统服务自动启动。

客户端启动

双击桌面图标【永红智能仓储管理系统】,双击,出现启动界面。

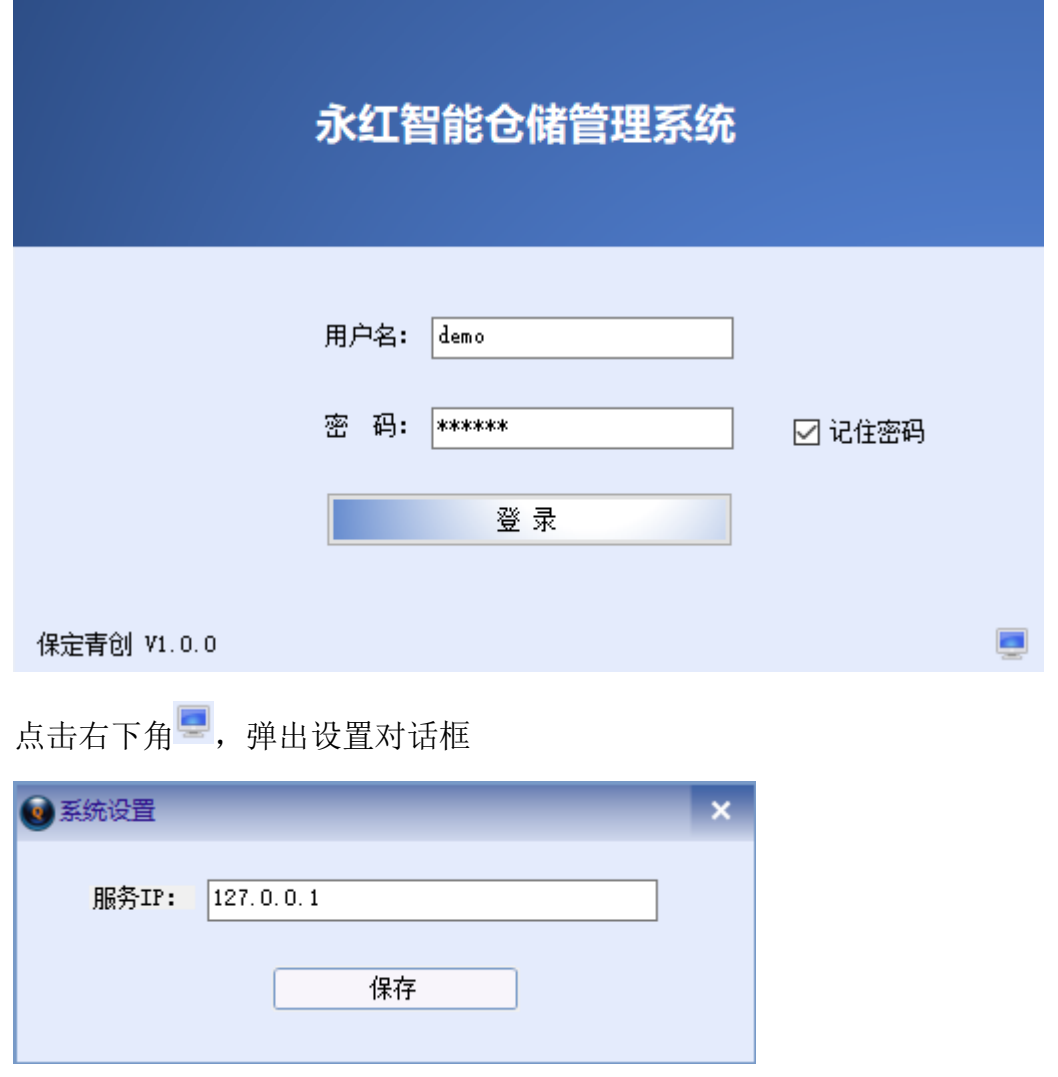

设置服务 IP, 服务如果在本机启动, IP 为"127.0.0.1"

输入用户名与密码,登录系统。可选择【记住密码】,系统会自动记录密码,下次登录 时无需再次输入密码。

# 第二章 快速开始

<span id="page-4-0"></span>提前准备: 录好物料档案; 托盘标签贴好。

注意: 如果在使用系统之前, 仓库中已有货物, 需要手动出库后重新入库, 具体操作步骤见 第五章堆垛机管理的手动操控。

<span id="page-4-1"></span>默认用户: qzadmin01, 密码 123456 或者用户: user01, 密码: 123456。

### **2.1** 入库

#### 2.2.1 标签打印

点击左侧导航栏【档案管理】--【标签打印】或是双击首页的【标签打印】,显示标签打印 页面。

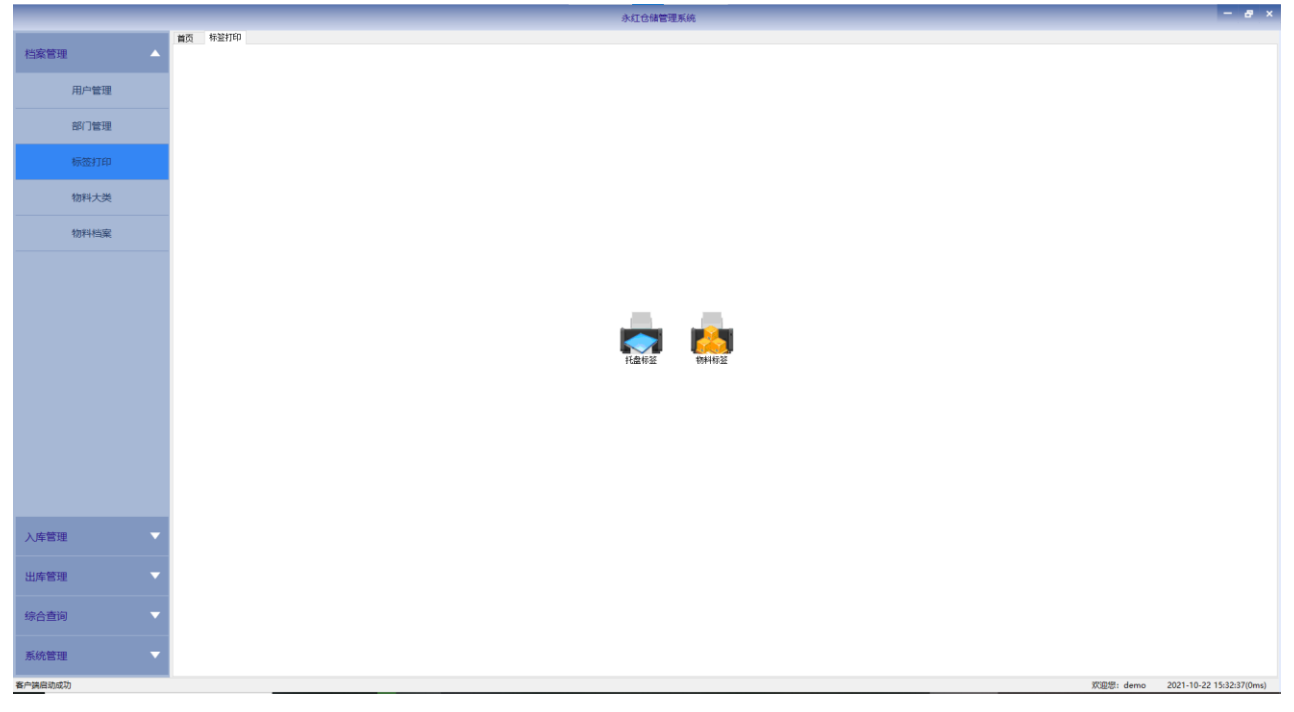

点击【物料标签】,弹出物料标签打印窗口。

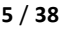

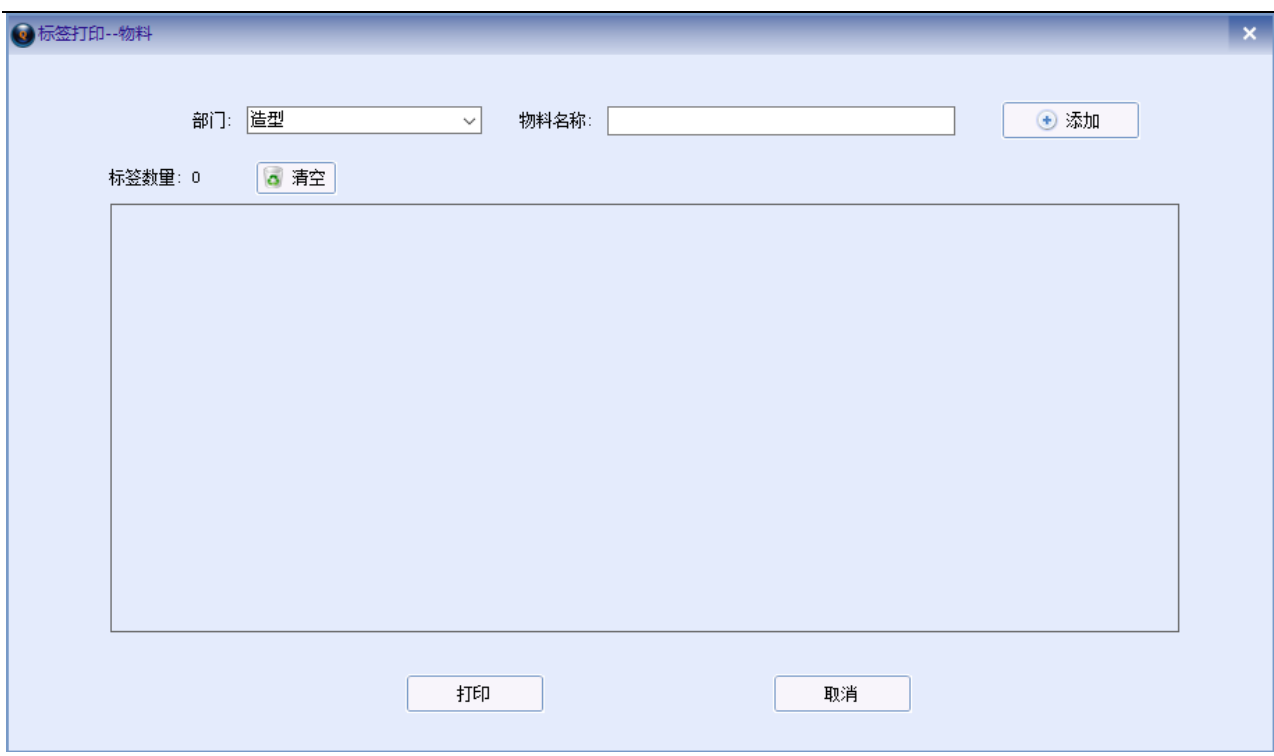

选择部门、输入物料名称,点击添加,物料即添加到待打印区域。

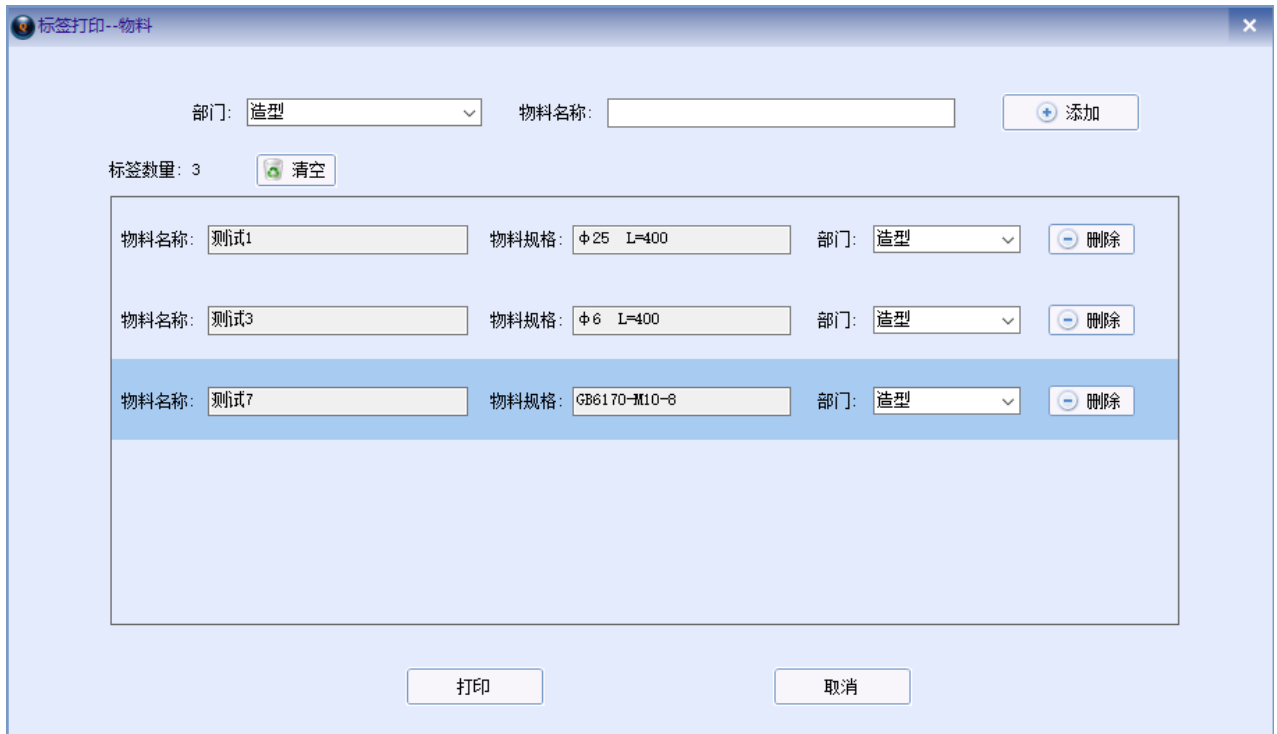

### 2.2.2 托盘绑定

托盘绑定有两种方式,一种通过 PDA,一种通过电脑客户端。PDA 操作详见 PDA 手册,以下 为电脑端操作。

点击【打印】,每个货物都有自己单独的一个标签。可添加多个物料,同时打印。

点击左侧导航栏【入库管理】--【托盘绑定】或是双击首页的【托盘绑定】,显示托盘绑定 页面。默认显示已绑定还未入库的所有记录。

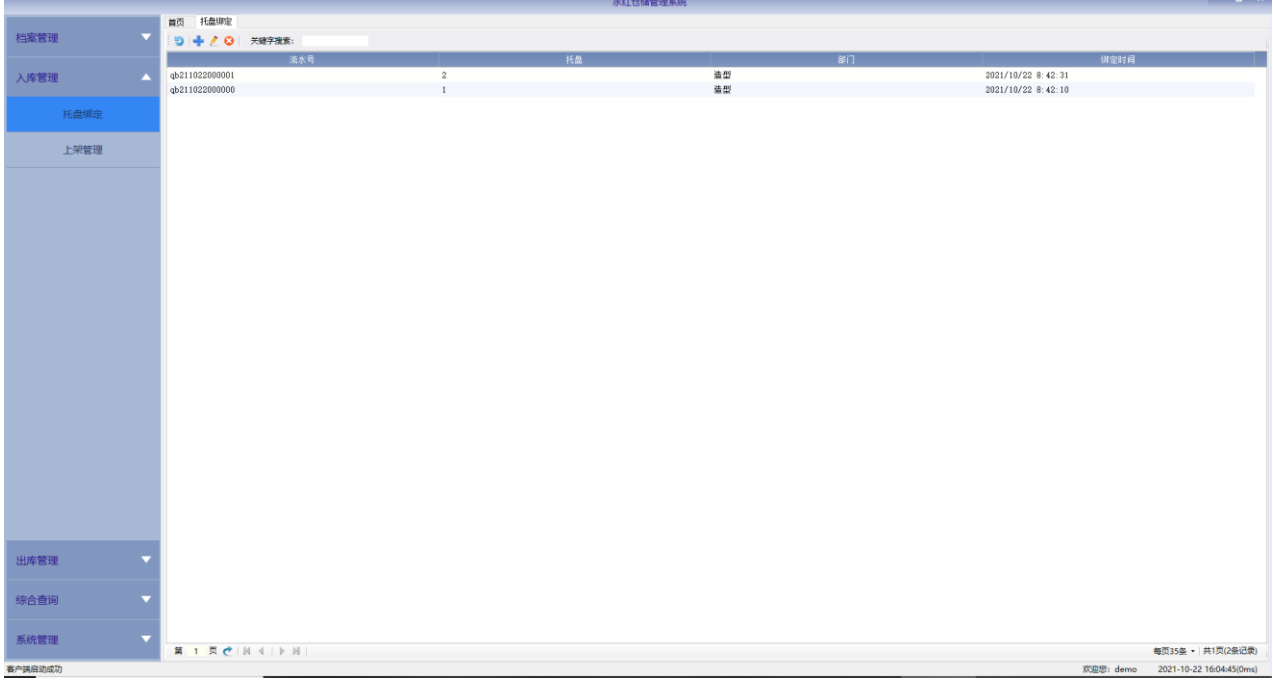

# 点击左上角<sup>中</sup>【新增】,弹出对话框

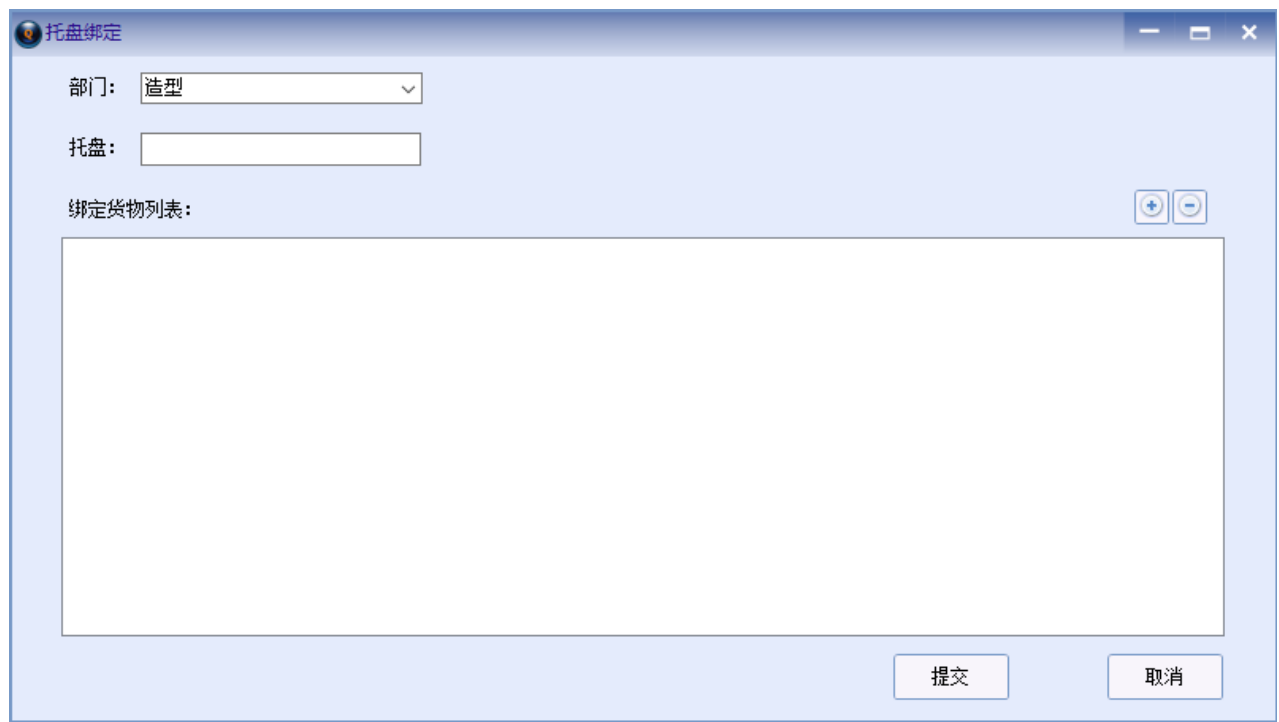

选择部门,输入托盘号。点击右侧【添加】按钮,弹出绑定货物对话框

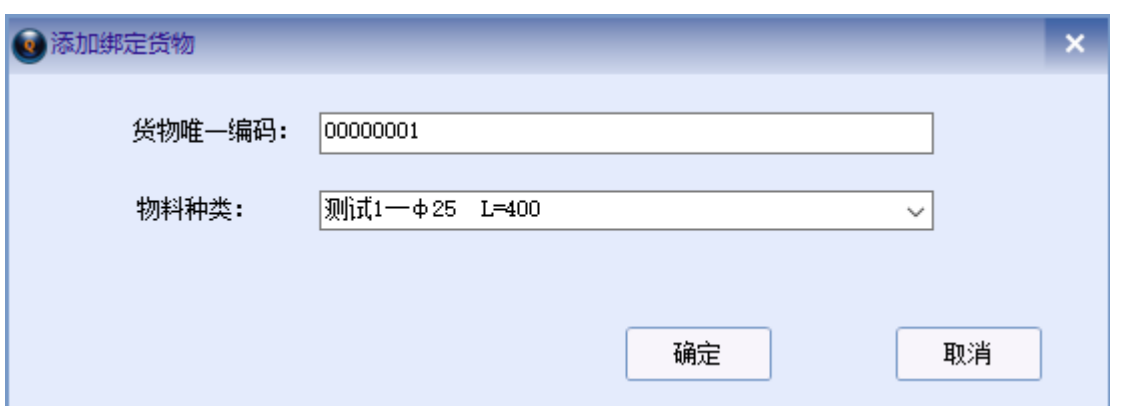

输入要绑定的货物上的标签 ID(系统的物料打印的标签)作为货物唯一编码,选择物料种 类,支持输入匹配,上下键切换选中项。点击【确定】按钮,货物即添加到绑定页面。

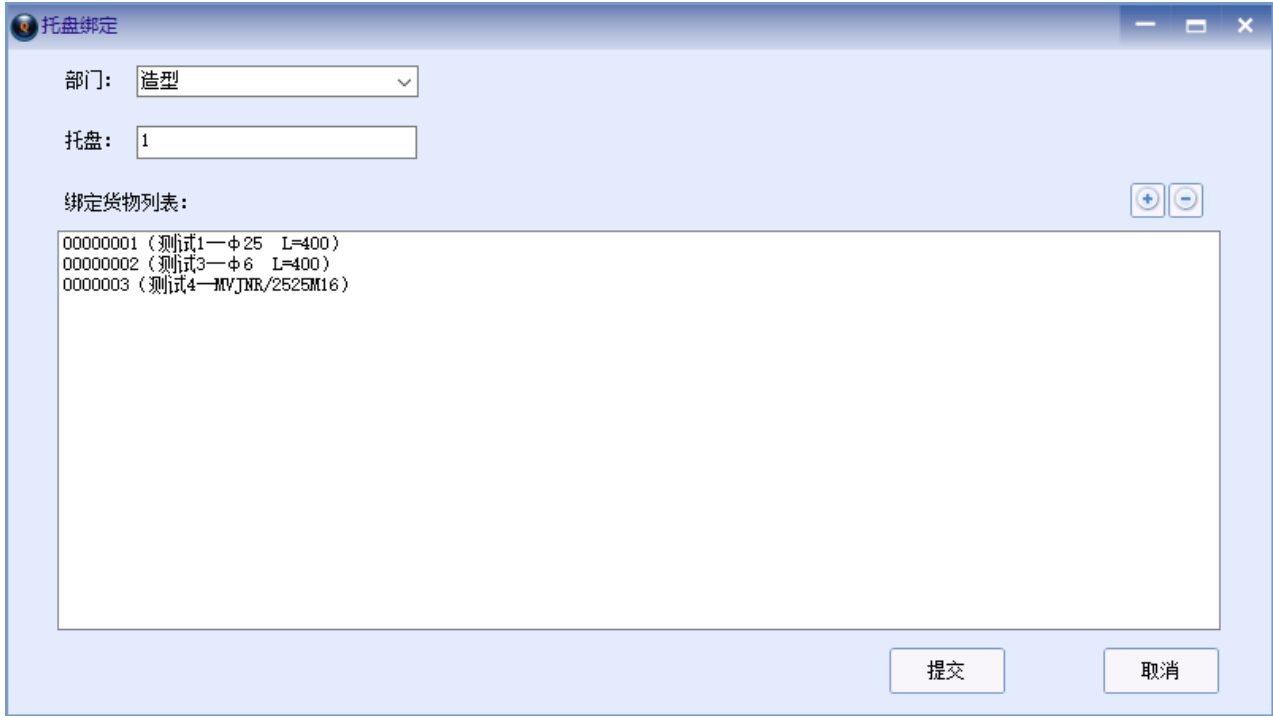

同样的方法将需要绑定的货物逐一添加,添加完成后,点击【提交】,托盘绑定完成,在列 表页面即可见到刚刚绑定的托盘。

### 2.2.3 货物上架

绑定完成的托盘,由固定扫码器扫描,即可自动分配货位,自动堆垛机入库。

手工确认模式:不使用自动入库,由用户逐个手动确认后上架(解决托盘是否放好问题) 点击左侧导航栏【堆垛机管理】--【堆垛机设备】,显示出堆垛机设备页面。

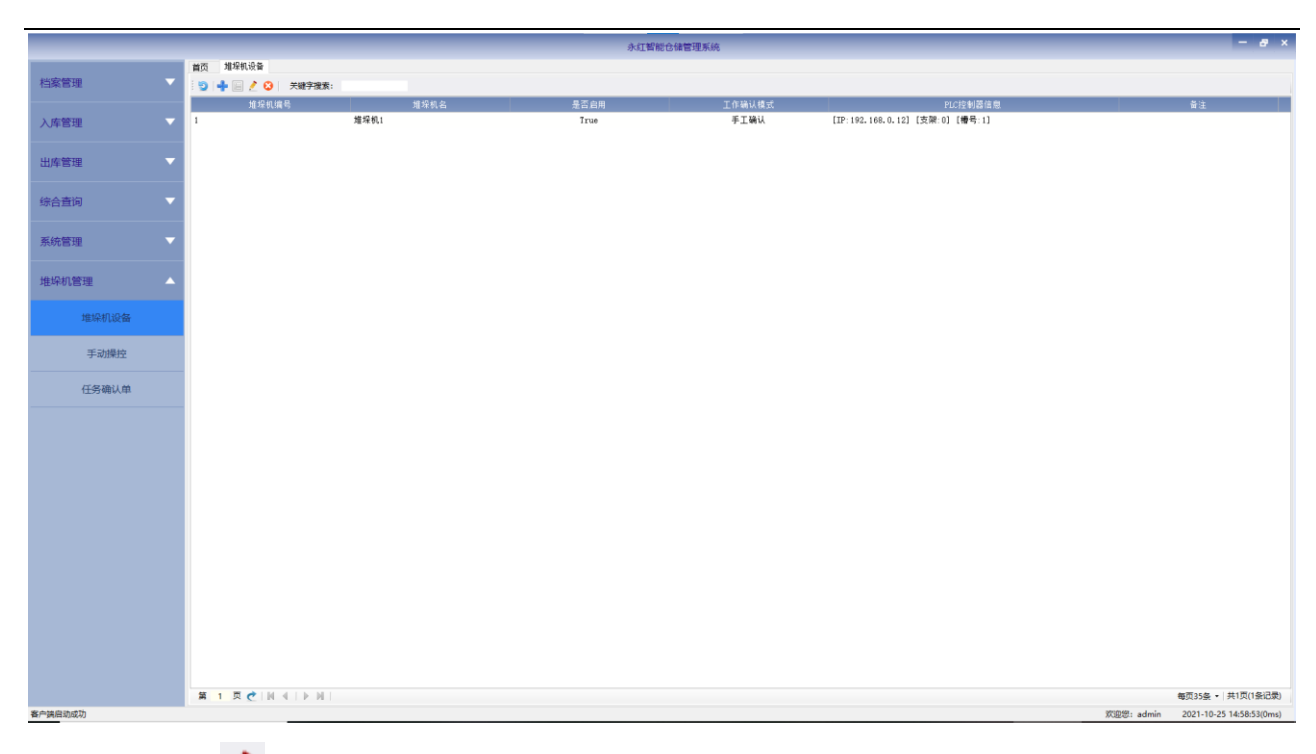

点击【修改】: , 弹出堆垛机参数修改窗口

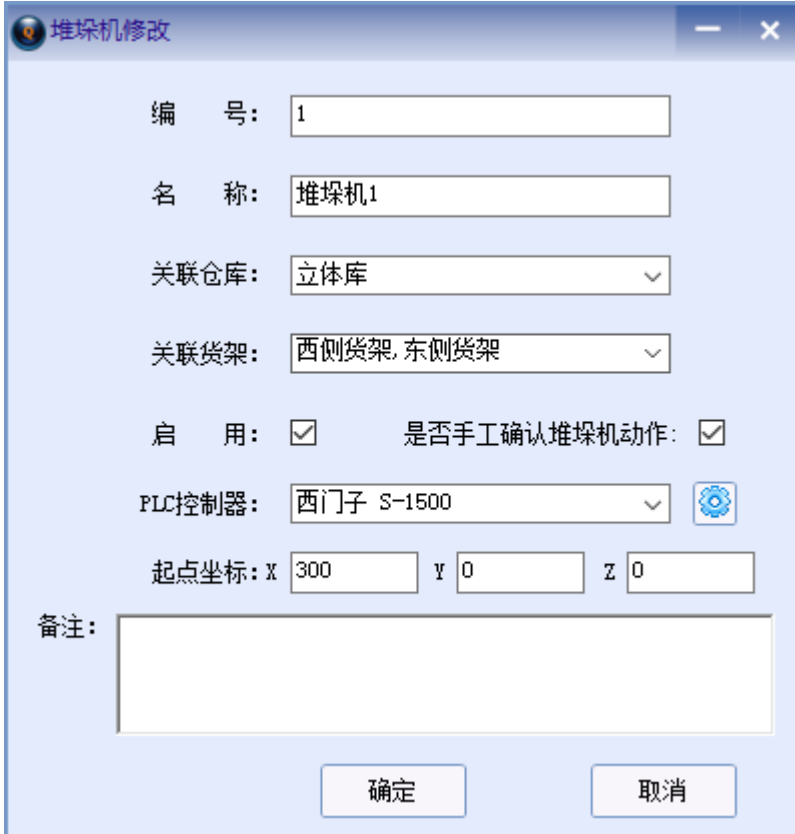

选中【是否手工确认堆垛机动作】,点击【确定】。这时,堆垛机执行完当前任务后,将不 会继续执行队列里的其他任务,需要用户手动确认后再执行。

点击左侧导航栏【堆垛机管理】--【任务确认单】

确认执行任务。

自动确认模式下,不经过固定扫码器,手动添加上架任务。

点击左侧导航栏【入库管理】一【上架管理】或是双击首页的【上架管理】,显示上架任务 页面。默认显示待上架的所有记录。

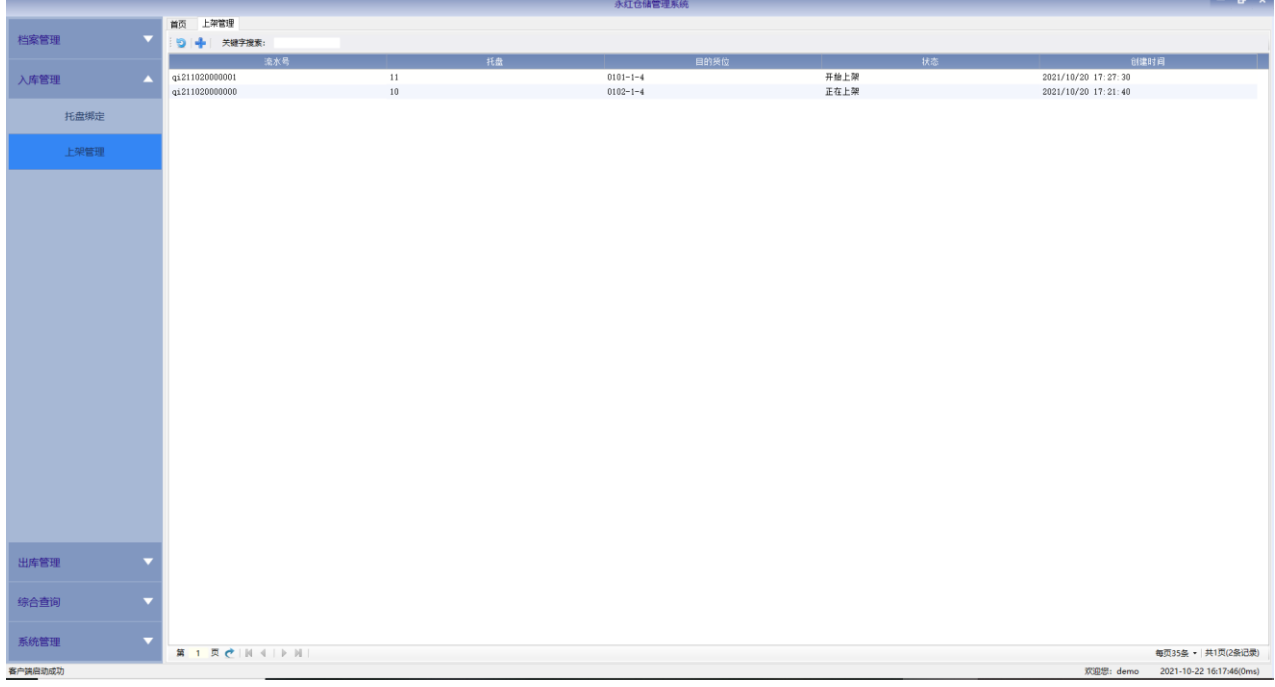

点击左上角<sup>中</sup>【新增】,弹出对话框

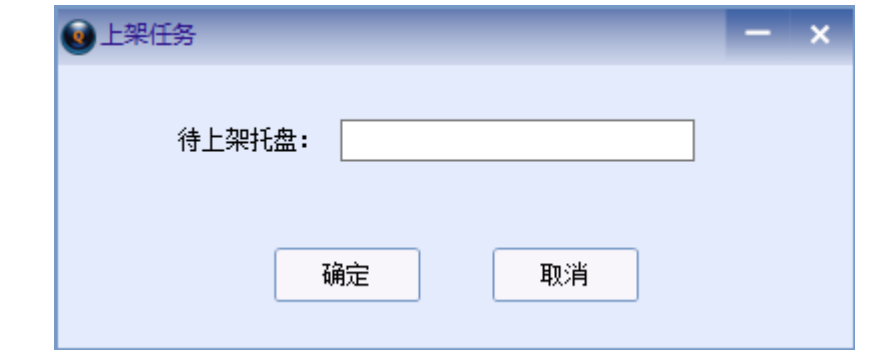

输入已绑定货物,待上架的托盘号,点击【确定】,该托盘即进入开始上架状态。

当任务出现问题或暂时想停止入库,只要任务没有进入"正在上架"状态,即可在右键点击 【任务暂停】。

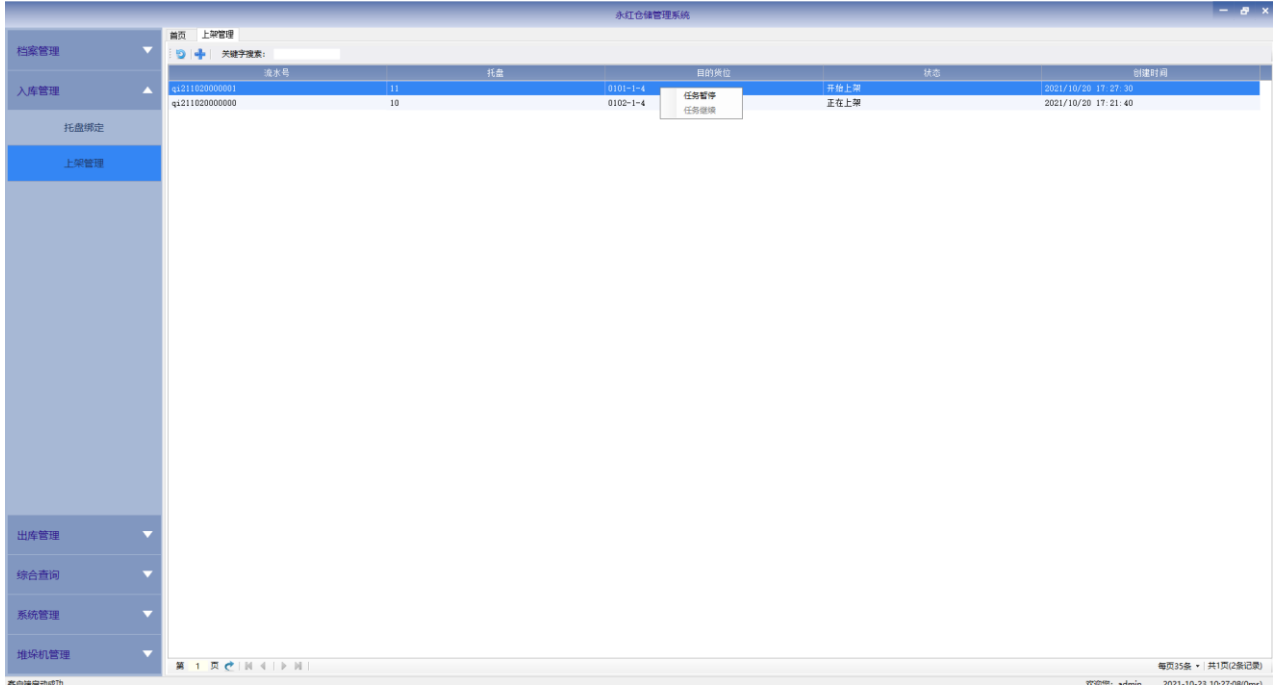

当处理完问题,可右键点击【任务继续】。

# <span id="page-10-0"></span>**2.3** 出库

点击左侧导航栏【出库管理】一【出库单管理】或是双击首页的【出库单管理】,显示出库 单页面。

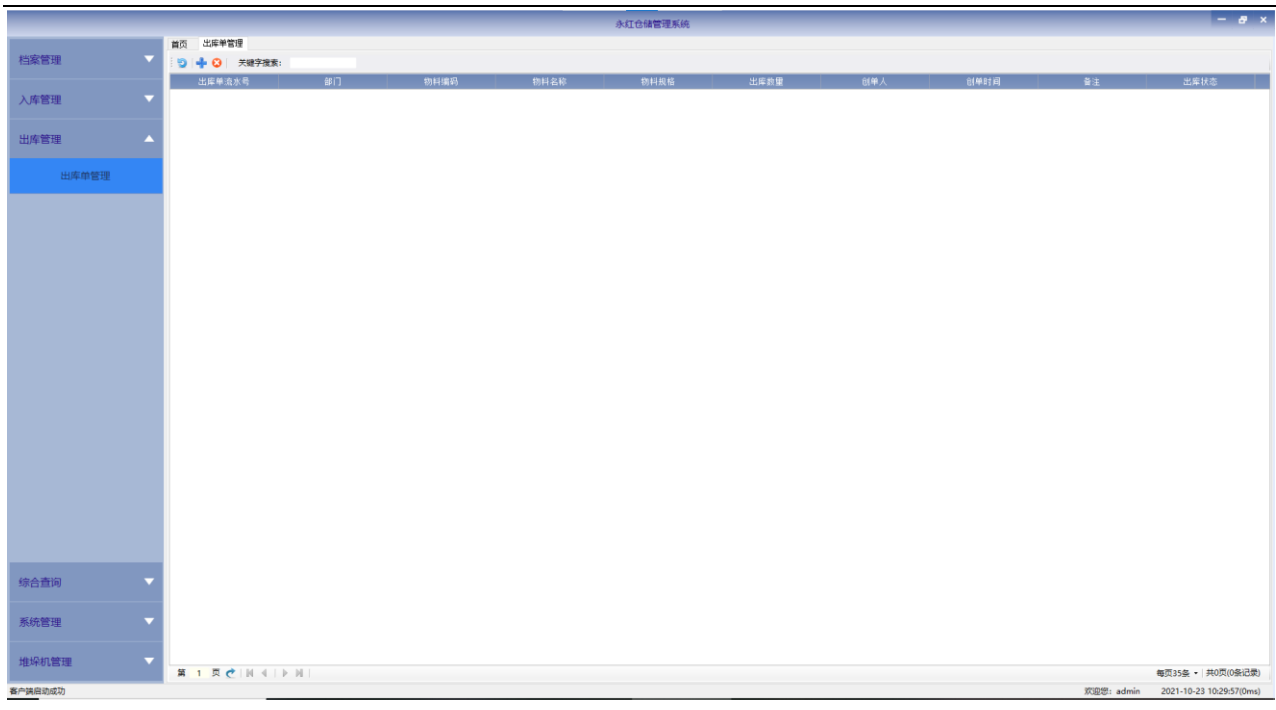

点击左上角<sup>中</sup>【新增】,弹出对话框

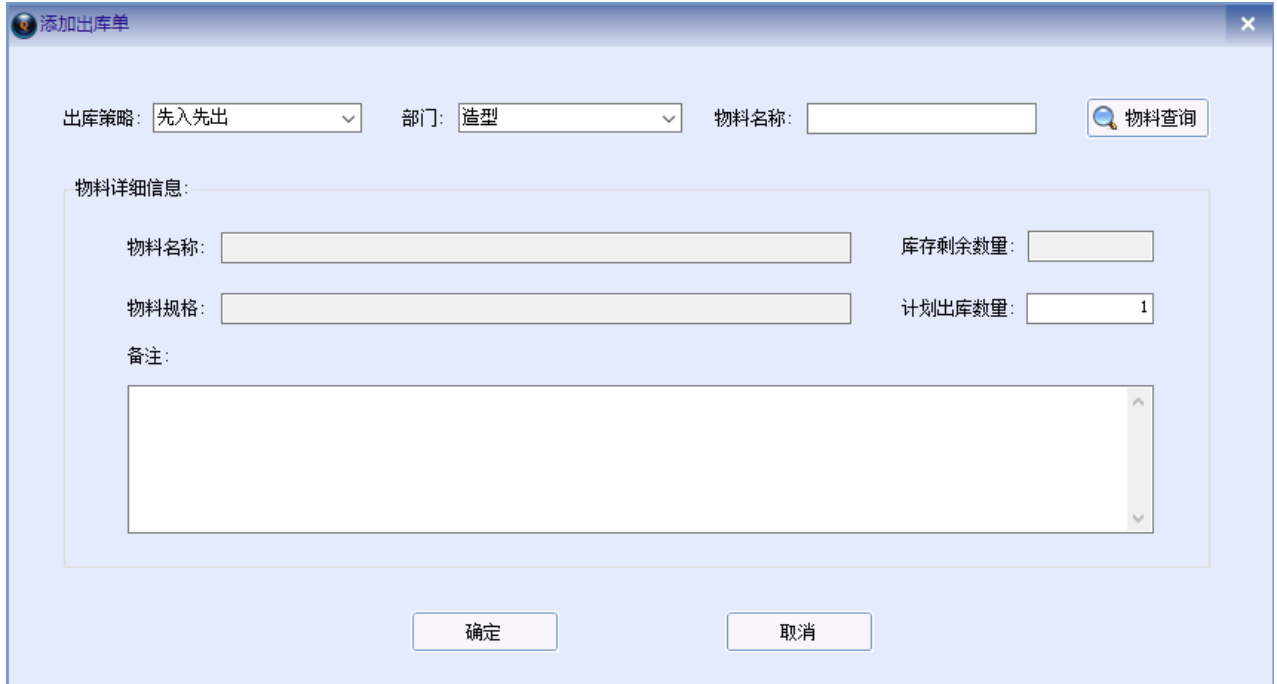

选择部门、输入物料名称,点击物料查询,即显示物料的详细信息,输入计划出库数量,点 击【确定】,出库单新增完成。

系统自动根据物料库存操作堆垛机取货。

出库完成后,系统即认为该托盘上的所有货物都已出库,即使出库单并没有要求所有货物。 此时,如果该托盘还有剩余物料需要回到仓库,请重新执行入库流程(托盘绑定一上架任务)

# 第三章 档案管理

# <span id="page-12-1"></span><span id="page-12-0"></span>**3.1** 部门管理

点击左侧导航栏【档案管理】--【部门管理】,显示部门管理页面。默认显示所有部门。

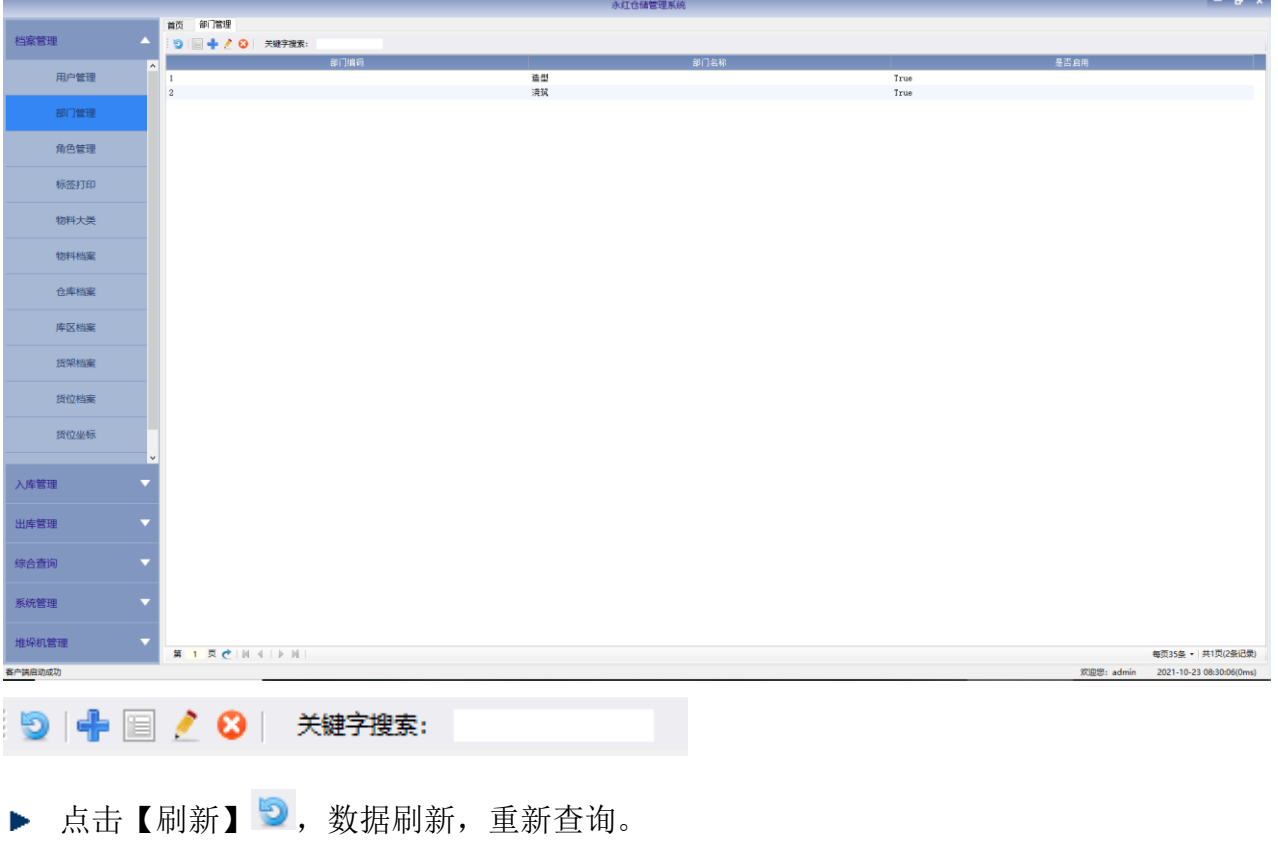

▶ 点击【新增】<sup>中</sup>,弹出新增窗口。

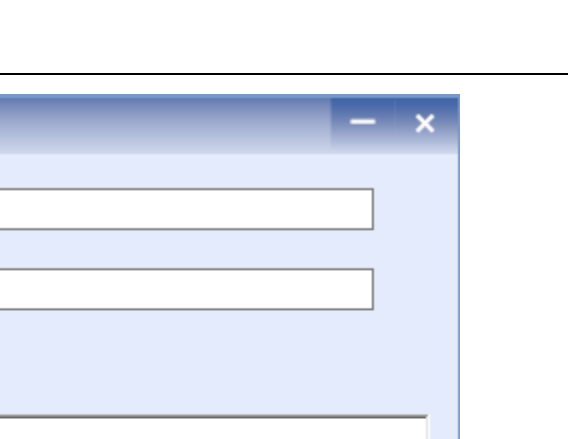

取消

填写编号、名称,选择启用,填写备注,点击【确定】按钮,新增成功。

▶ 选中一行,点击【详情】 ,显示选中行的详细信息。

3部门添加

备注:

编号:

名称:

启用: 2

▶ 选中一行,点击【修改】 , 弹出编辑窗口, 修改项, 点击【确定】, 修改完成。

确定

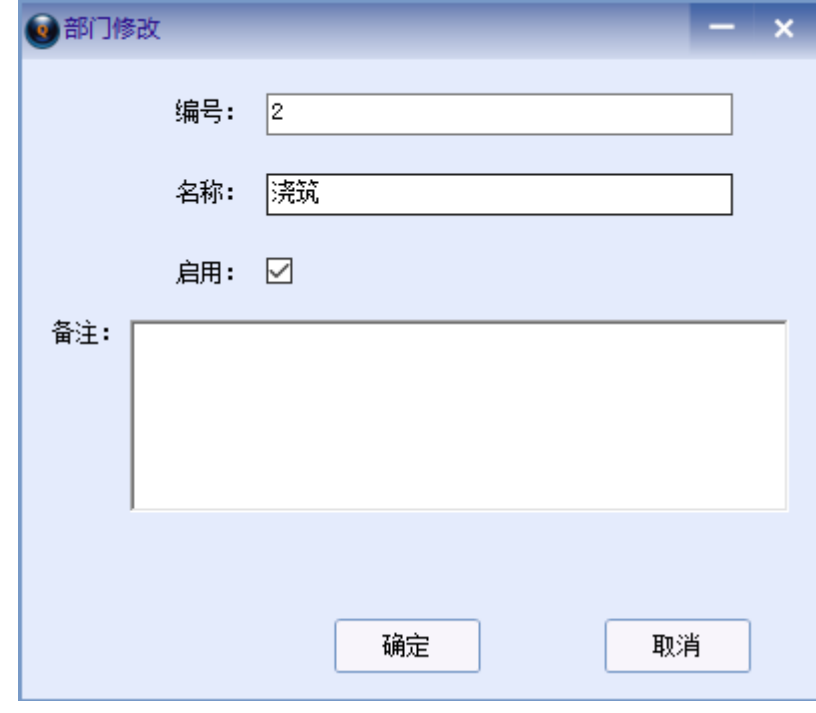

▶ 选中一行,点击【删除】<sup>8</sup>,删除选中行。

 $8 \times$ 

在关键字搜索中输入任意关键字,回车,查询包含关键字的所有数据。

# <span id="page-14-0"></span>**3.2** 用户管理

点击左侧导航栏【档案管理】--【用户管理】,显示用户管理页面。默认显示所有用户。

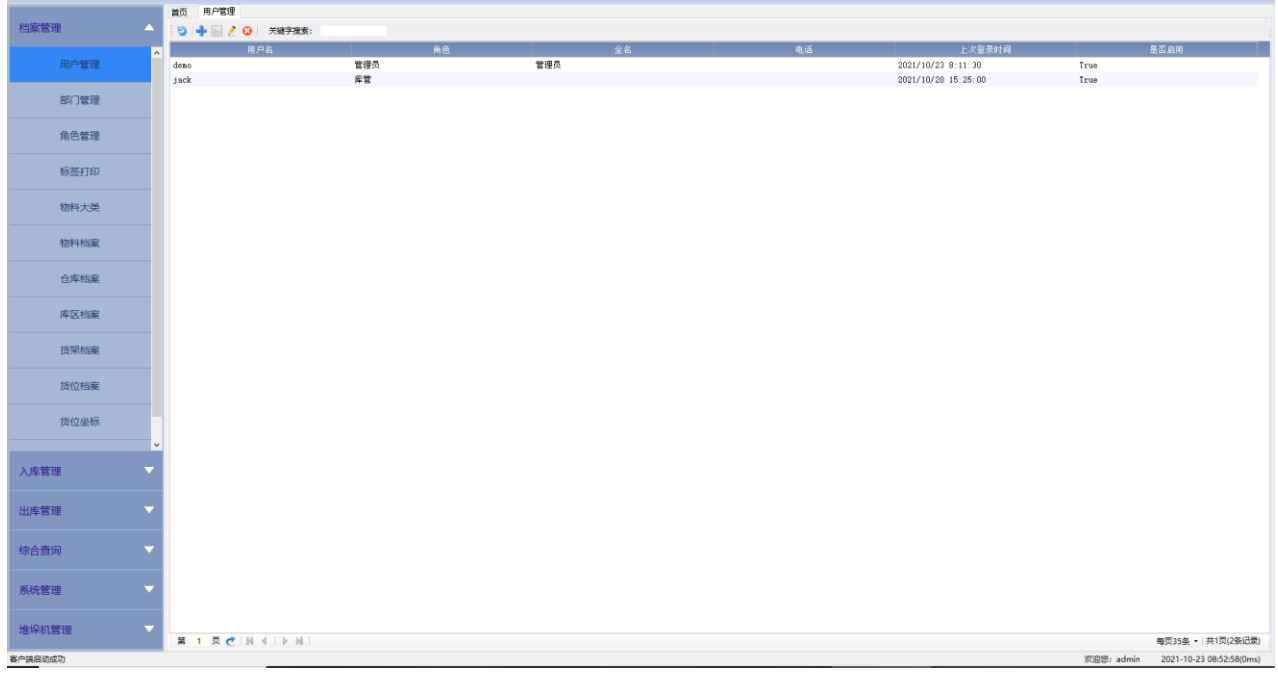

- ▶ 点击【刷新】 3, 数据刷新, 重新查询。
- ▶ 点击【新增】<sup>中</sup>,弹出新增窗口。

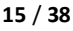

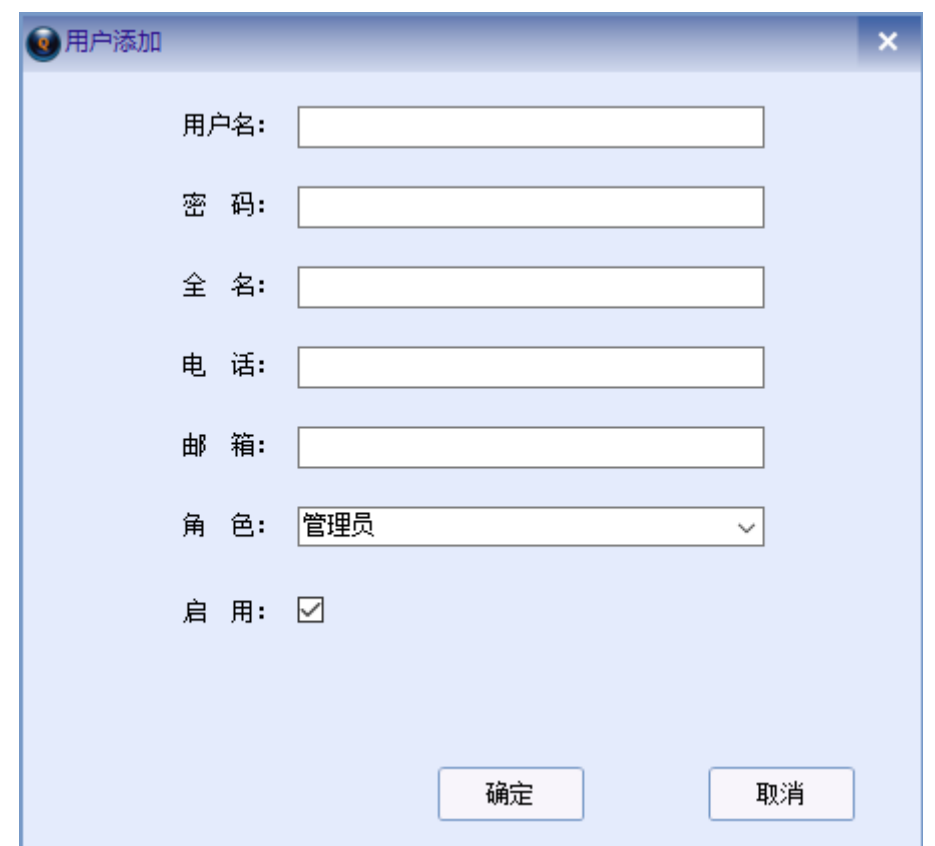

填写用户名、密码(6位),全名电话等,选择角色,选择启用,点击【确定】按钮,新增 成功。

- ▶ 选中一行,点击【详情】 ,显示选中行的详细信息。
- ▶ 选中一行,点击【修改】:,弹出编辑窗口,修改项,点击【确定】,修改完成。

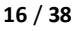

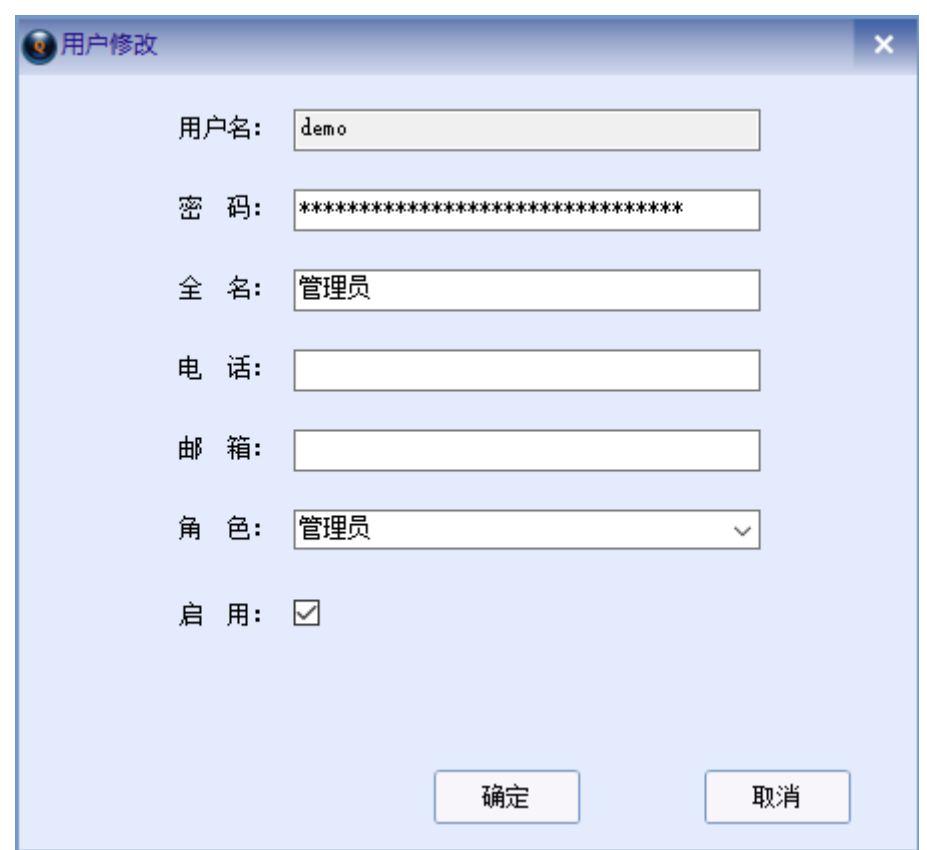

- ▶ 选中一行,点击【删除】 ,删除选中行。
- 在关键字搜索中输入任意关键字,回车,查询包含关键字的所有数据。

# <span id="page-16-0"></span>**3.3** 物料大类

点击左侧导航栏【档案管理】--【物料大类】,显示物料大类页面。默认显示所有物料大类。

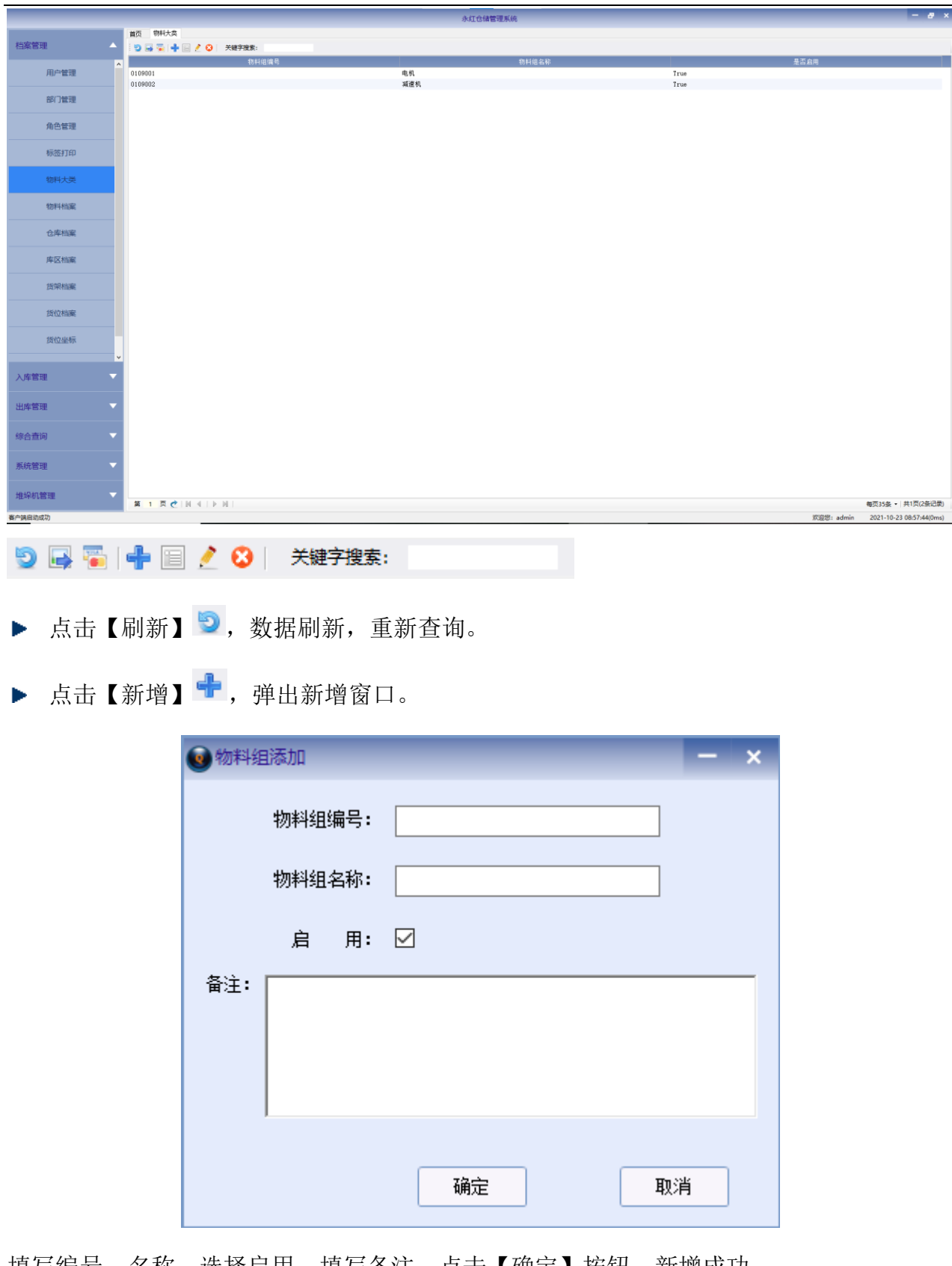

填写编号、名称,选择启用,填写备注,点击【确定】按钮,新增成功。

▶ 选中一行,点击【详情】 ,显示选中行的详细信息。

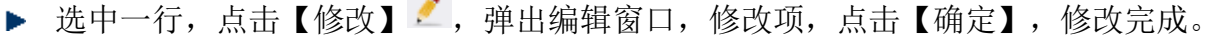

 $\sim$ 

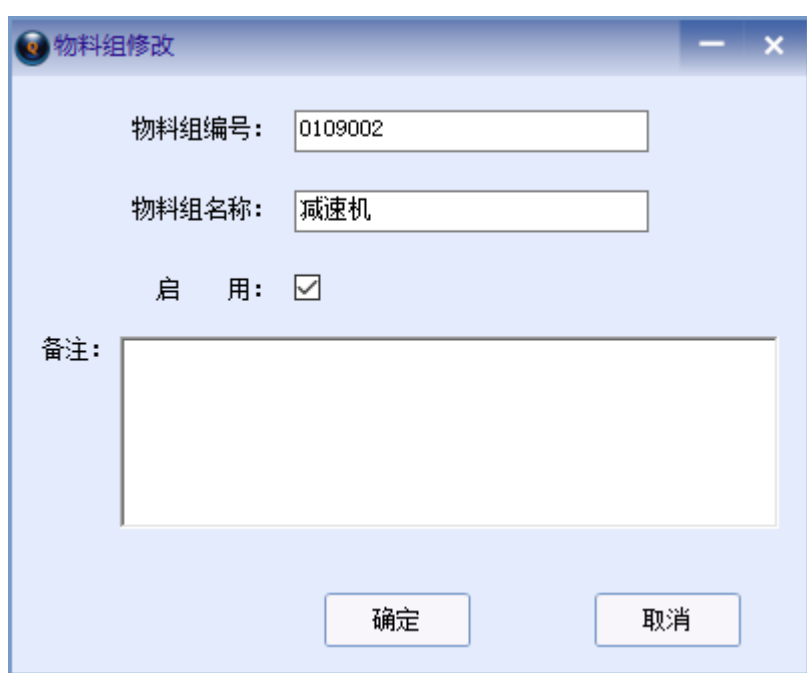

▶ 选中一行,点击【删除】<sup>3</sup>,删除选中行。

在关键字搜索中输入任意关键字,回车,查询包含关键字的所有数据。

▶ 点击【外部数据导入】 ,弹出导入窗口

 $\Box$ 

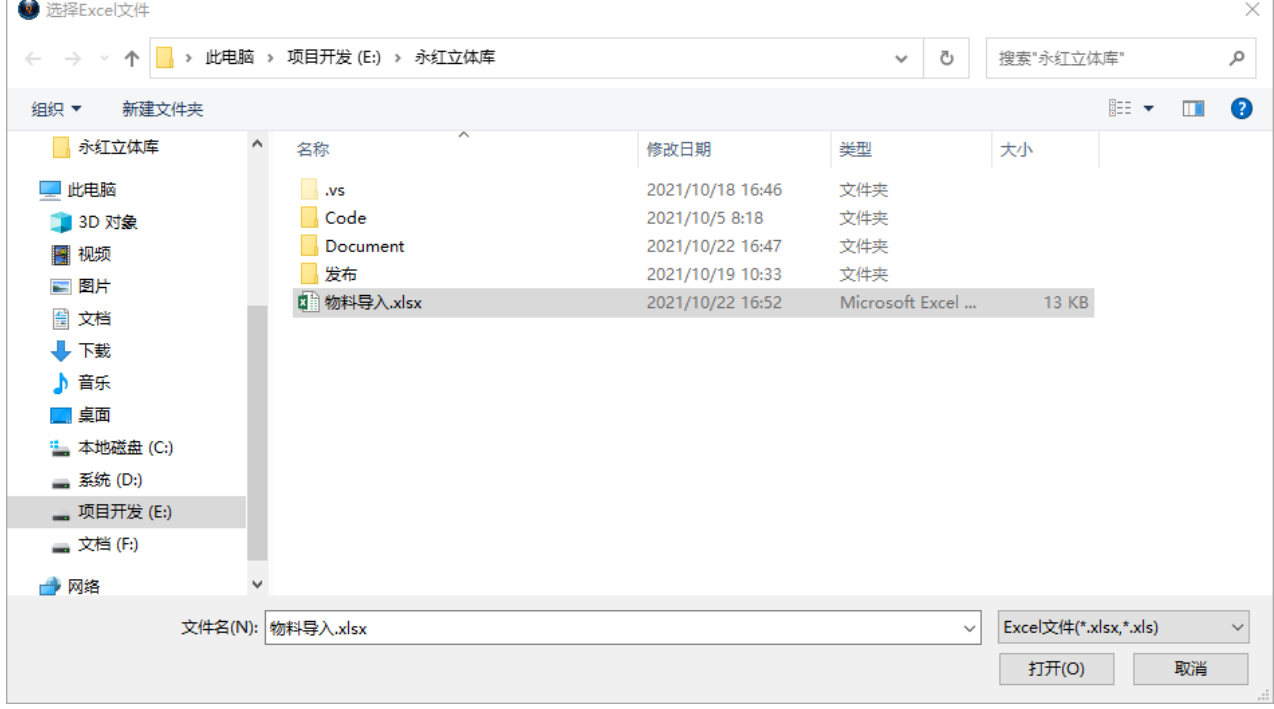

选中要导入的 Excel 文件(需按模板整理), 弹出表格窗口

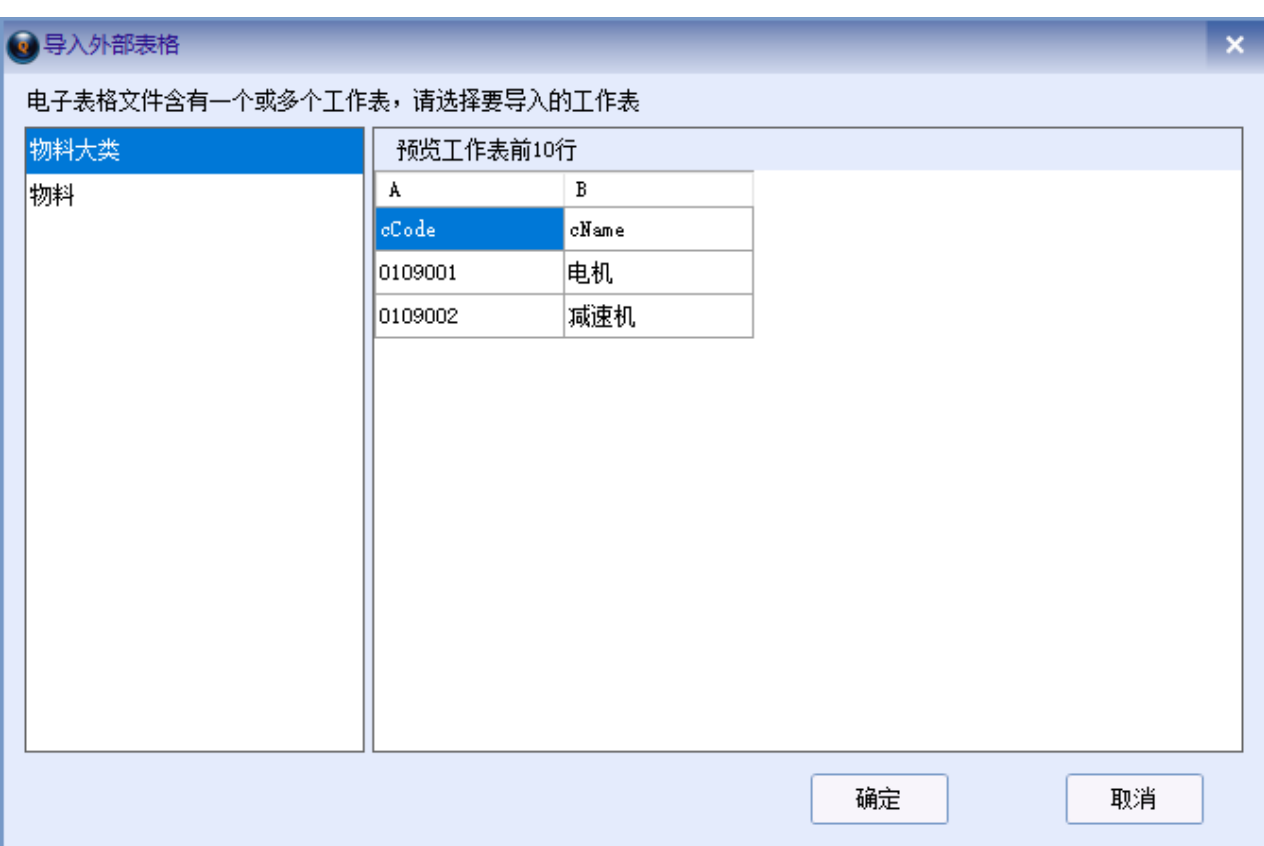

选中工作表,右侧预览工作表的前 10 行,点击确定,数据导入。

▶ 点击【全部清除】 ,点击【是】,清除当前的所有结果数据。

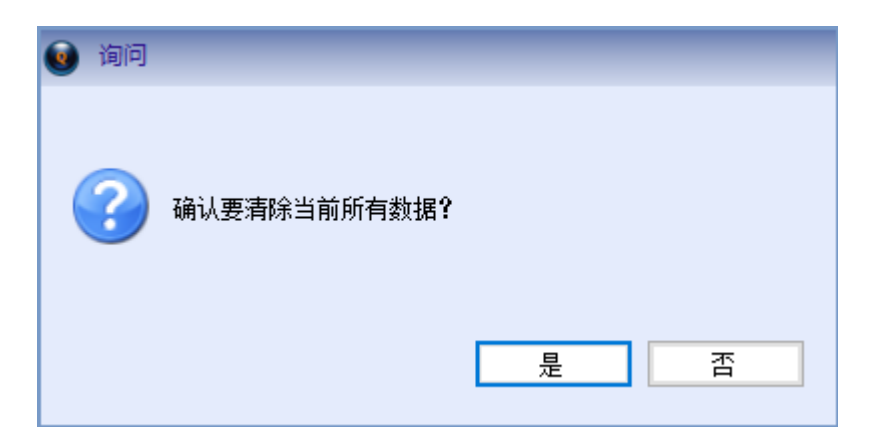

# <span id="page-19-0"></span>**3.4** 物料档案

点击左侧导航栏【档案管理】--【物料档案】,显示物料页面。默认显示所有物料。

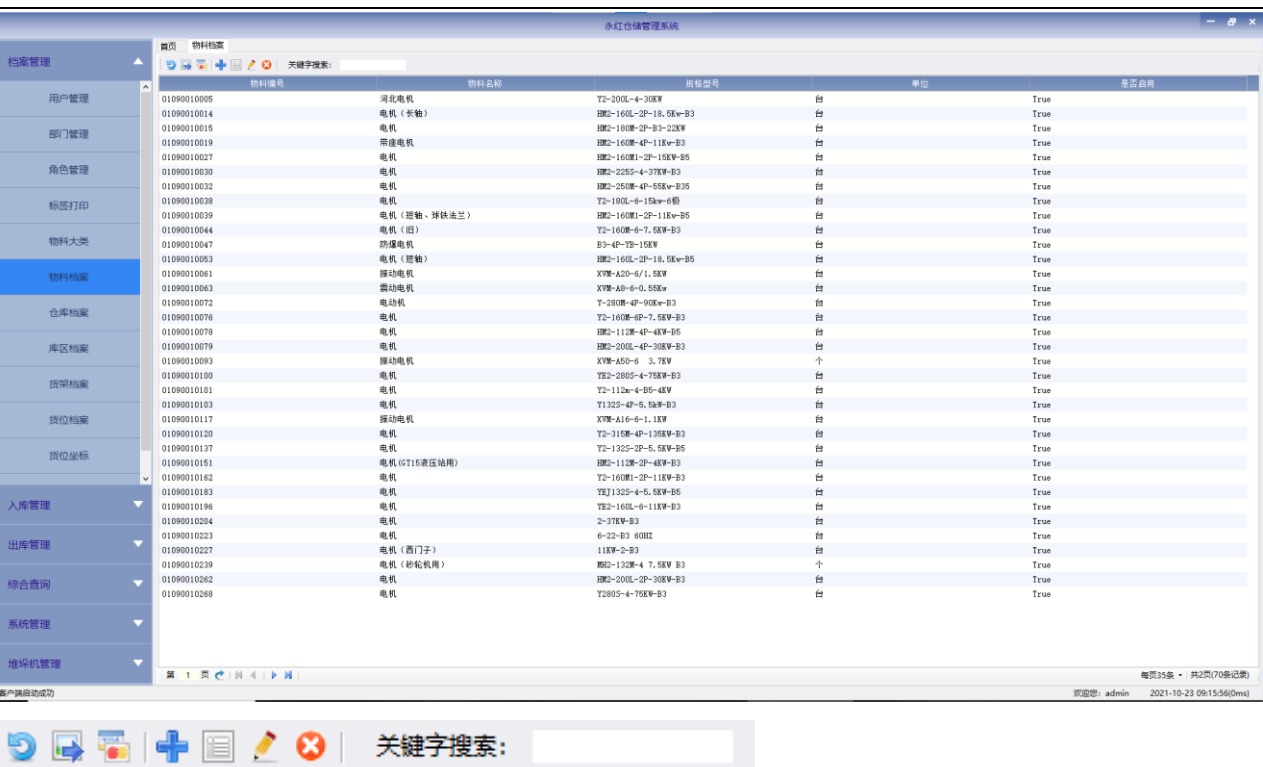

- ▶ 点击【刷新】5, 数据刷新, 重新查询。
- ▶ 点击【新增】<sup>++</sup>,弹出新增窗口。

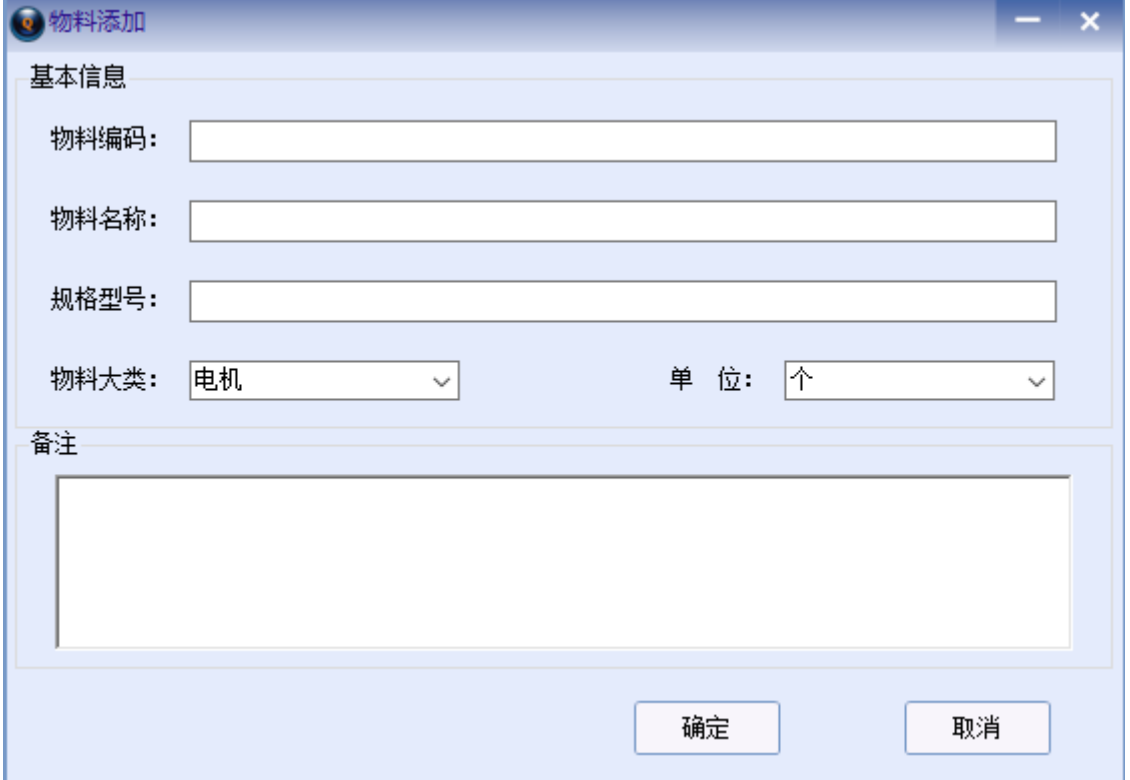

填写编码、名称、规格型号,选择物料大类和单位,选择启用,填写备注,点击【确定】按 钮,新增成功。

- ▶ 选中一行,点击【详情】 ,显示选中行的详细信息。
- ▶ 选中一行,点击【修改】:,弹出编辑窗口,修改项,点击【确定】,修改完成。

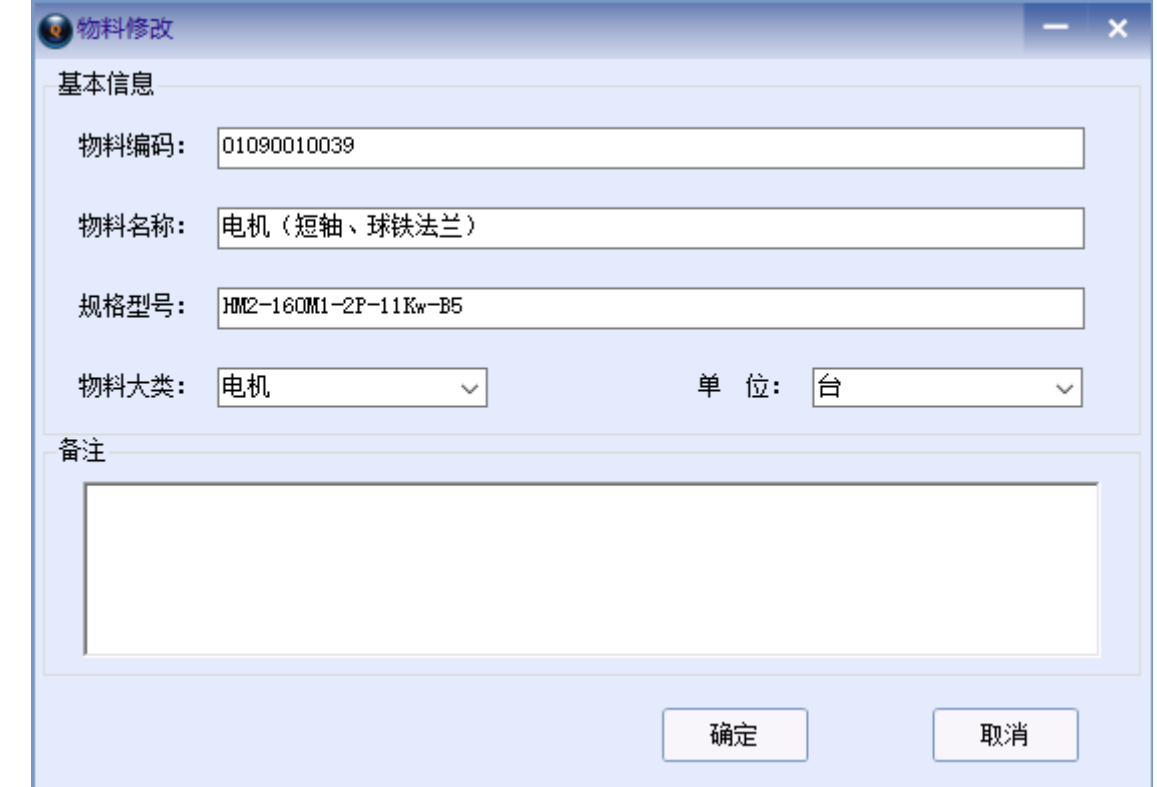

- ▶ 选中一行,点击【删除】<sup>8</sup>,删除选中行。
- 在关键字搜索中输入任意关键字,回车,查询包含关键字的所有数据。
- ▶ 点击【外部数据导入】■,弹出导入窗口

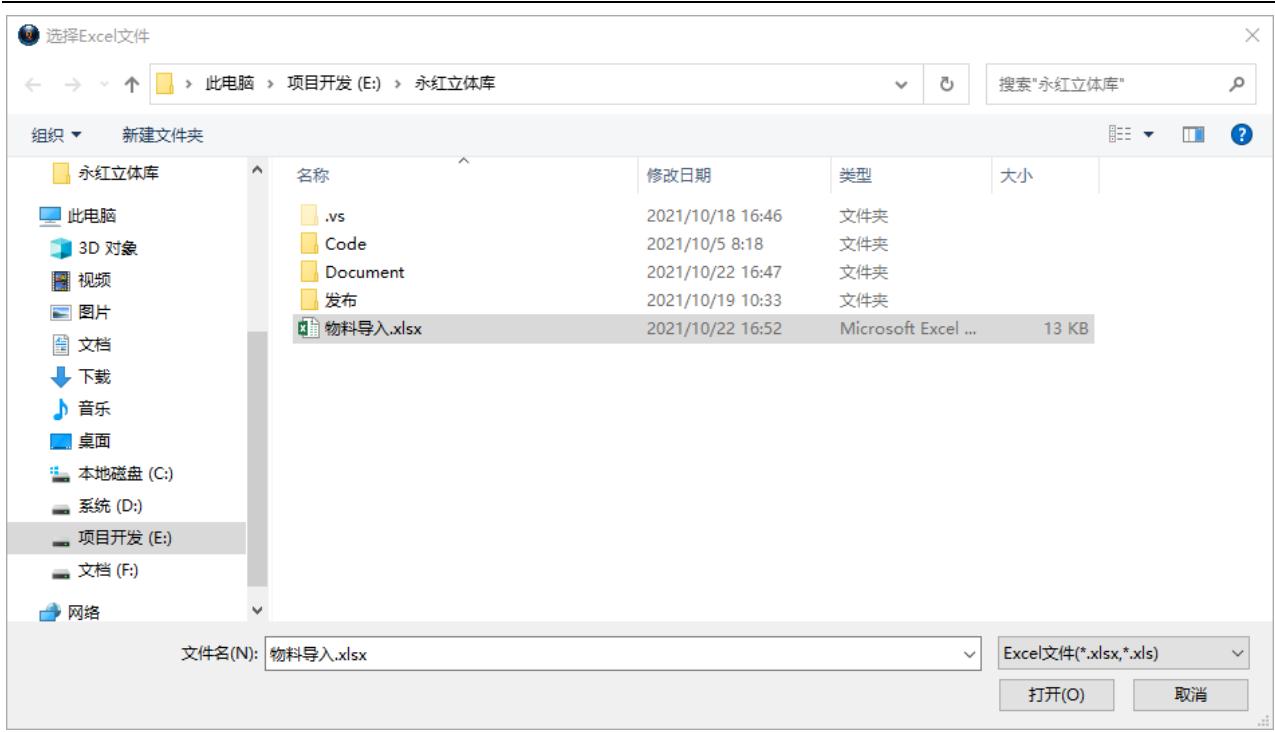

#### 选中要导入的 Excel 文件(需按模板整理), 弹出表格窗口

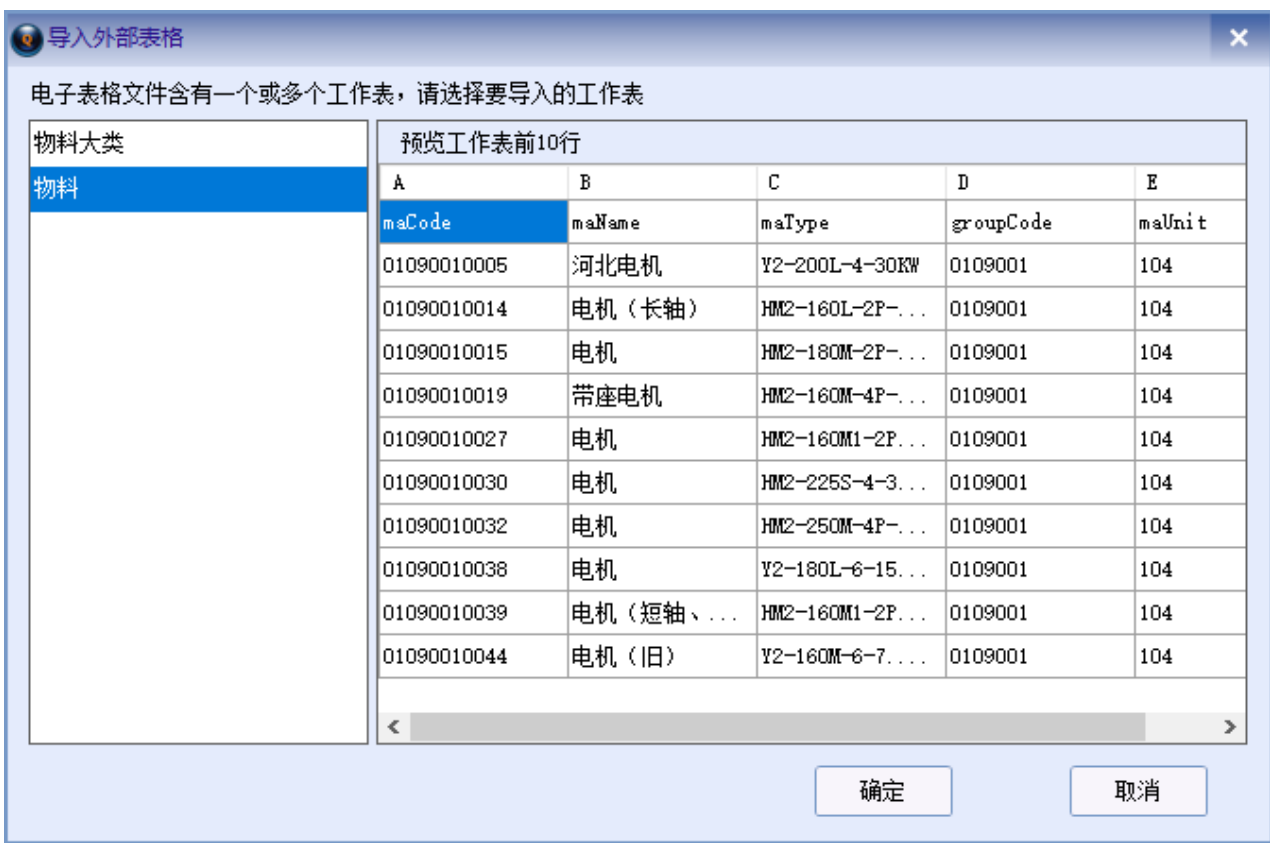

选中工作表,右侧预览工作表的前 10 行,点击确定,数据导入。

▶ 点击【全部清除】 ,点击【是】,清除当前的所有结果数据。

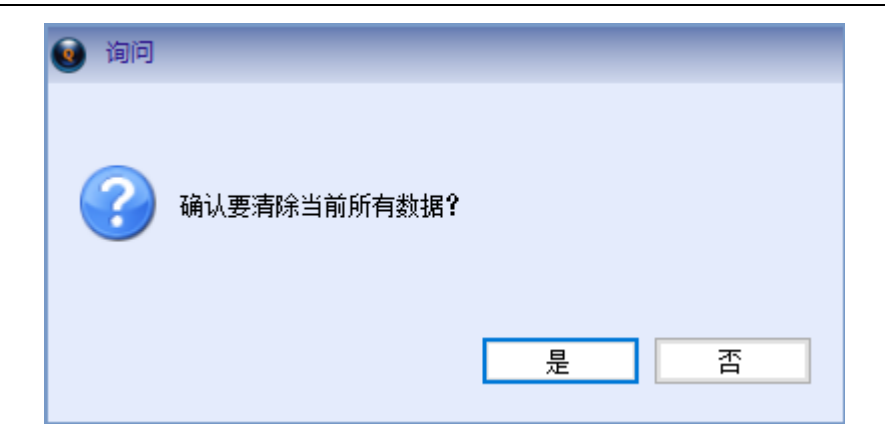

### <span id="page-23-0"></span>**3.5** 标签打印

# 3.5.1 托盘标签打印

点击左侧导航栏【档案管理】--【标签打印】或是双击首页的【标签打印】,显示标签打印 页面。

点击【托盘标签】,弹出托盘标签打印窗口。

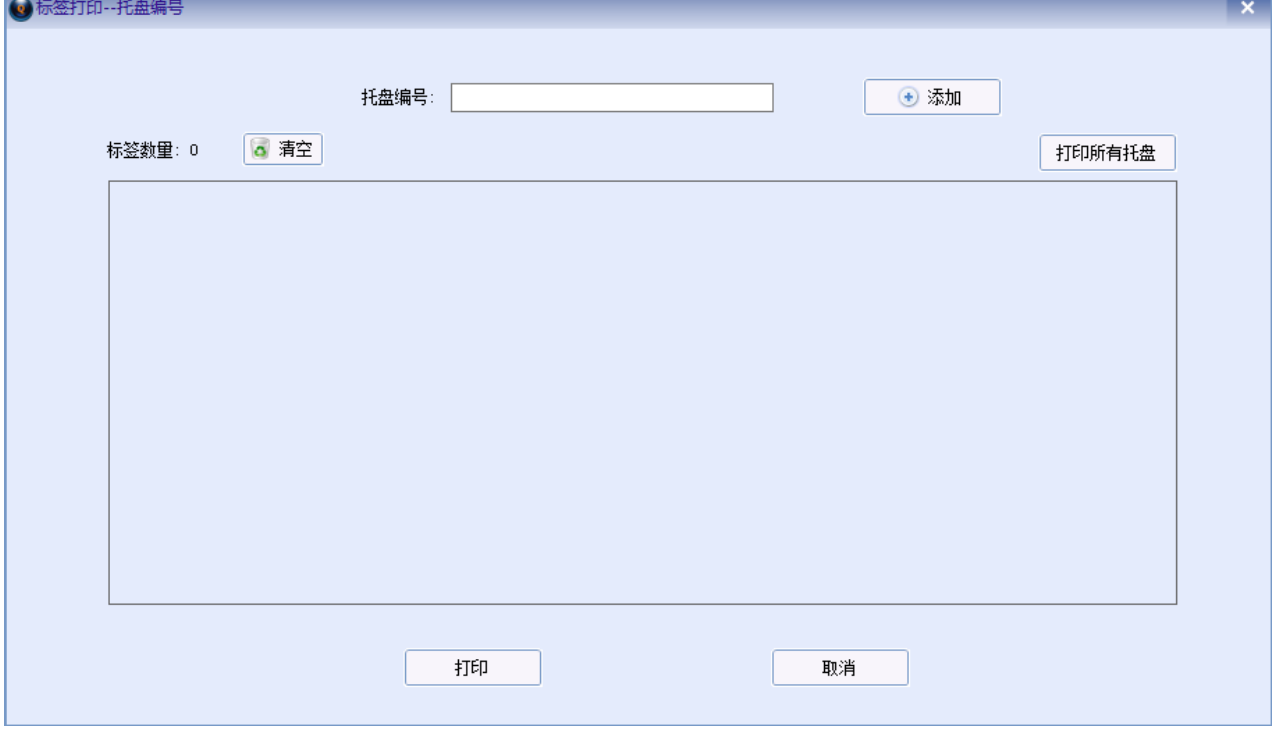

点击【添加】,选择托盘号,可多选。

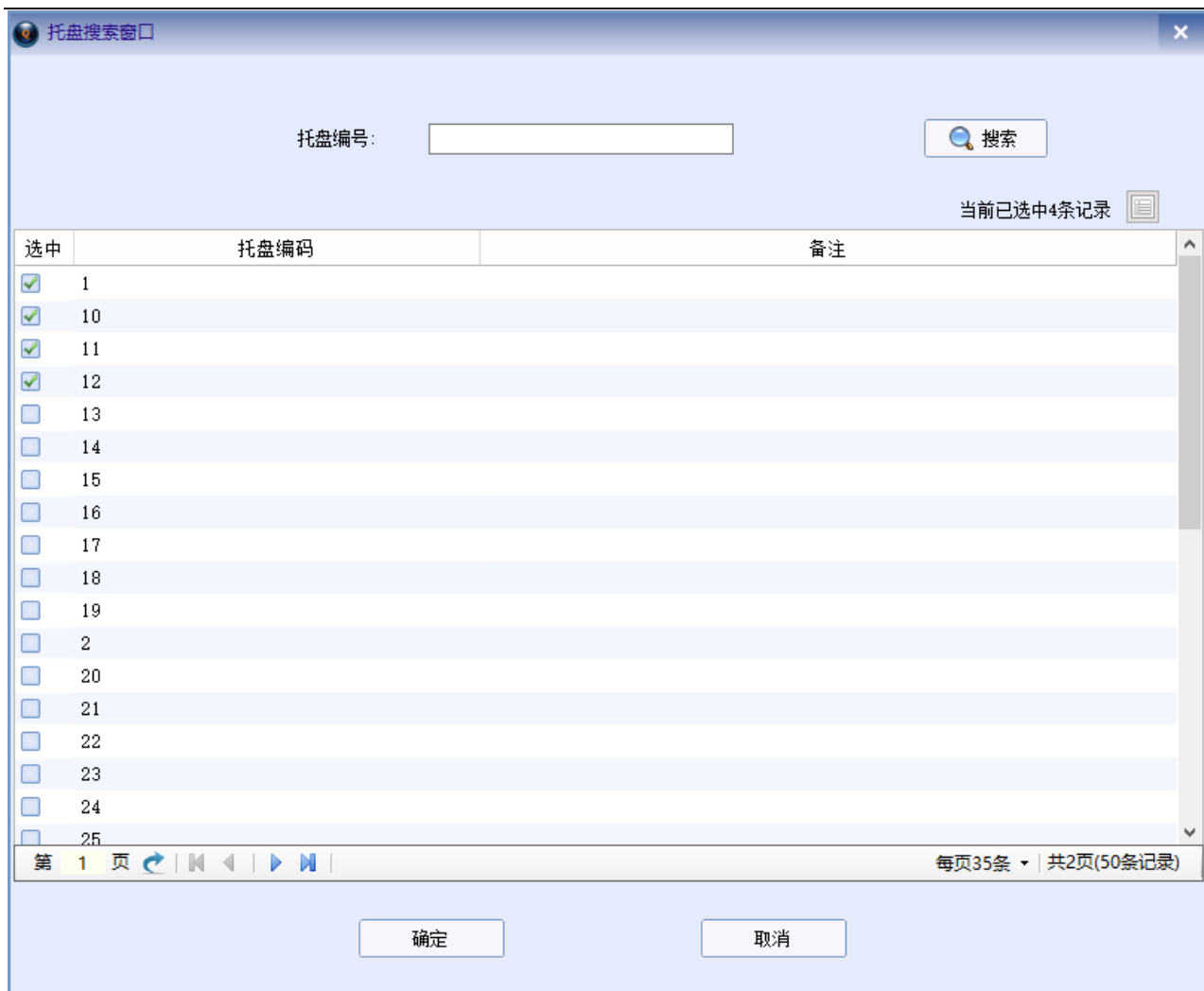

### 点击【确定】

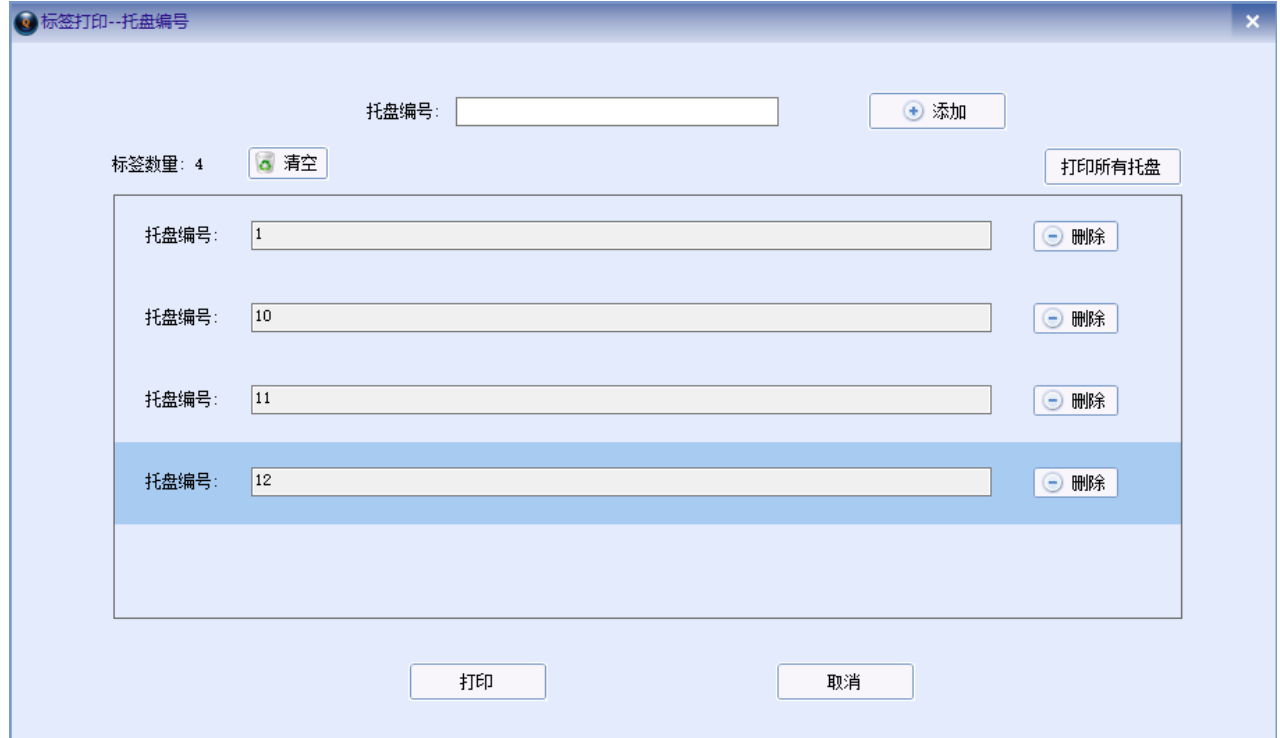

点击【打印】,打印机会打印所有选中的托盘。

点击【清空】,清空选中的托盘。

也可直接点击【打印所有托盘】,打印所有托盘。

#### 3.5.2 物料标签打印

<span id="page-25-0"></span>详细操作见第二章 2.2.1。

# 第四章 入库管理

#### <span id="page-25-1"></span>**4.1** 托盘绑定

<span id="page-25-2"></span>见第二章 2.2.2。

#### **4.2** 上架管理

<span id="page-25-3"></span>见第二章 2.2.3。

# 第五章 出库管理

#### <span id="page-25-4"></span>**5.1** 出库单管理

<span id="page-25-5"></span>见第二章 2.3。

# 第六章 综合查询

### <span id="page-25-6"></span>**6.1** 库存余量

点击左侧导航栏【综合查询】--【库存余量】或是双击首页的【库存余量】,显示库存页面。

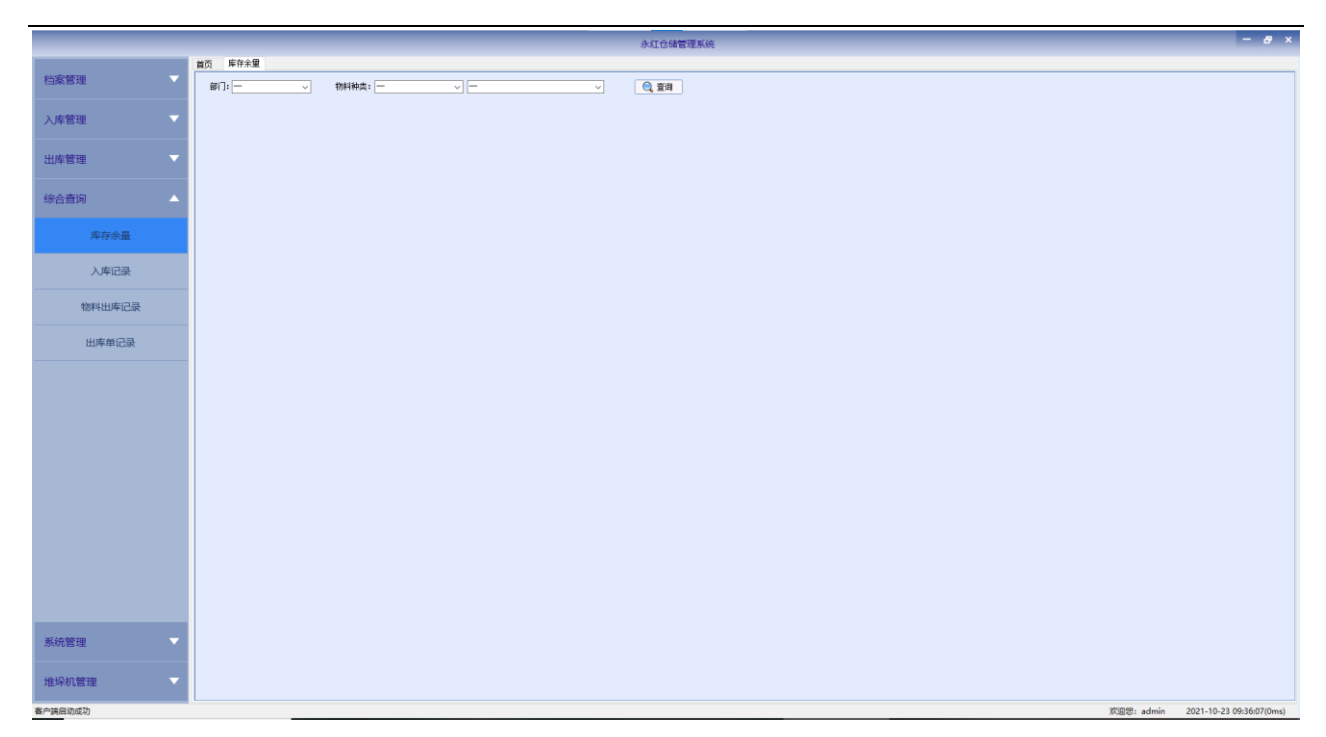

选择部门和物料种类,点击【查询】,即显示对应的物料库存情况。

# <span id="page-26-0"></span>**6.2** 入库记录

点击左侧导航栏【综合查询】--【入库记录】或是双击首页的【入库记录】,显示入库记录 页面。

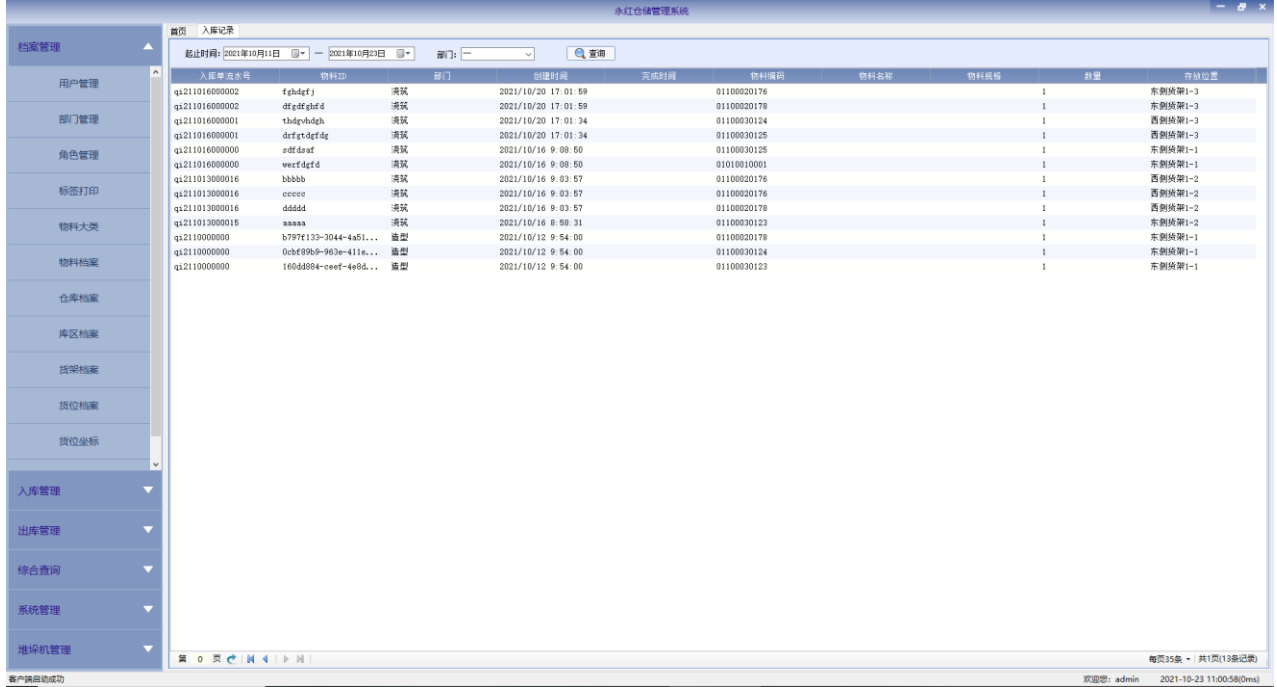

选择部门和起止时间,点击【查询】,即显示对应的物料入库记录。

### <span id="page-27-0"></span>**6.3** 物料出库记录

点击左侧导航栏【综合查询】--【物料出库记录】或是双击首页的【物料出库记录】,显示 物料出库记录页面。

### <span id="page-27-1"></span>**6.4** 出库单记录

点击左侧导航栏【综合查询】--【出库单记录】或是双击首页的【出库单记录】,显示出库 单记录页面。

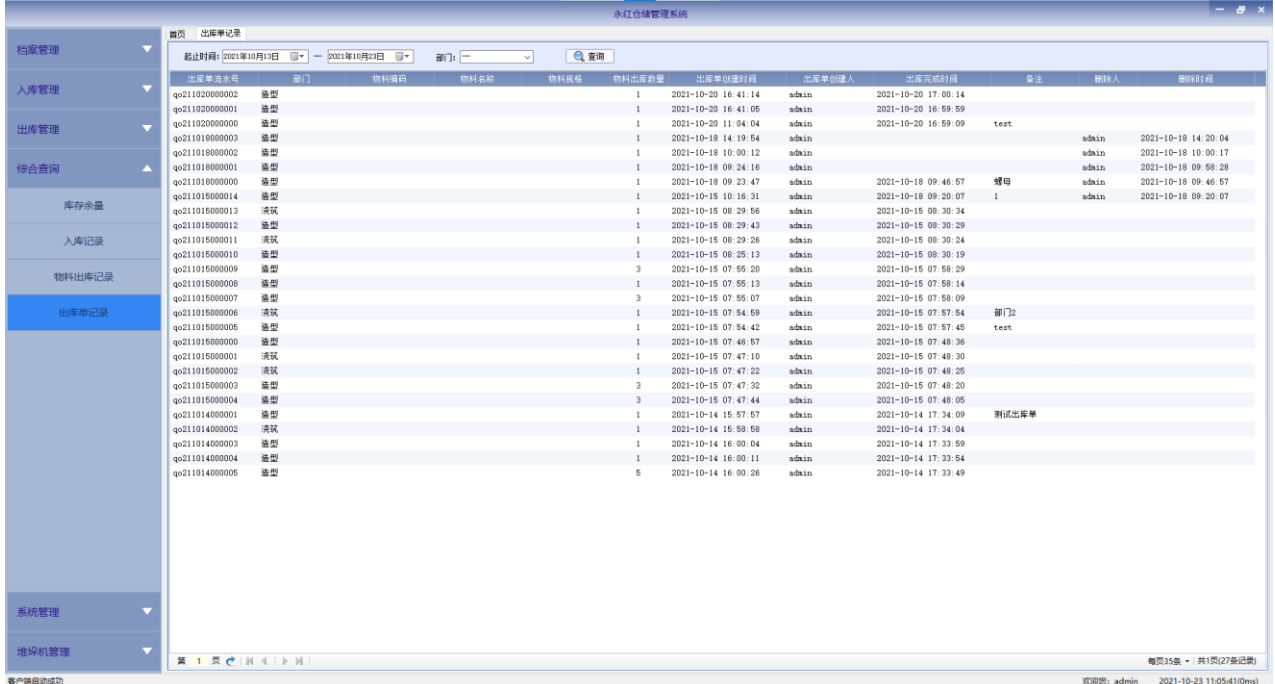

<span id="page-27-2"></span>选择部门和起止时间,点击【查询】,即显示对应的出库单记录。

# 第七章 系统管理

# <span id="page-27-3"></span>**7.1** 操作日志

点击左侧导航栏【系统管理】--【操作日志】,显示操作日志页面,用于查询系统的操作日 志。

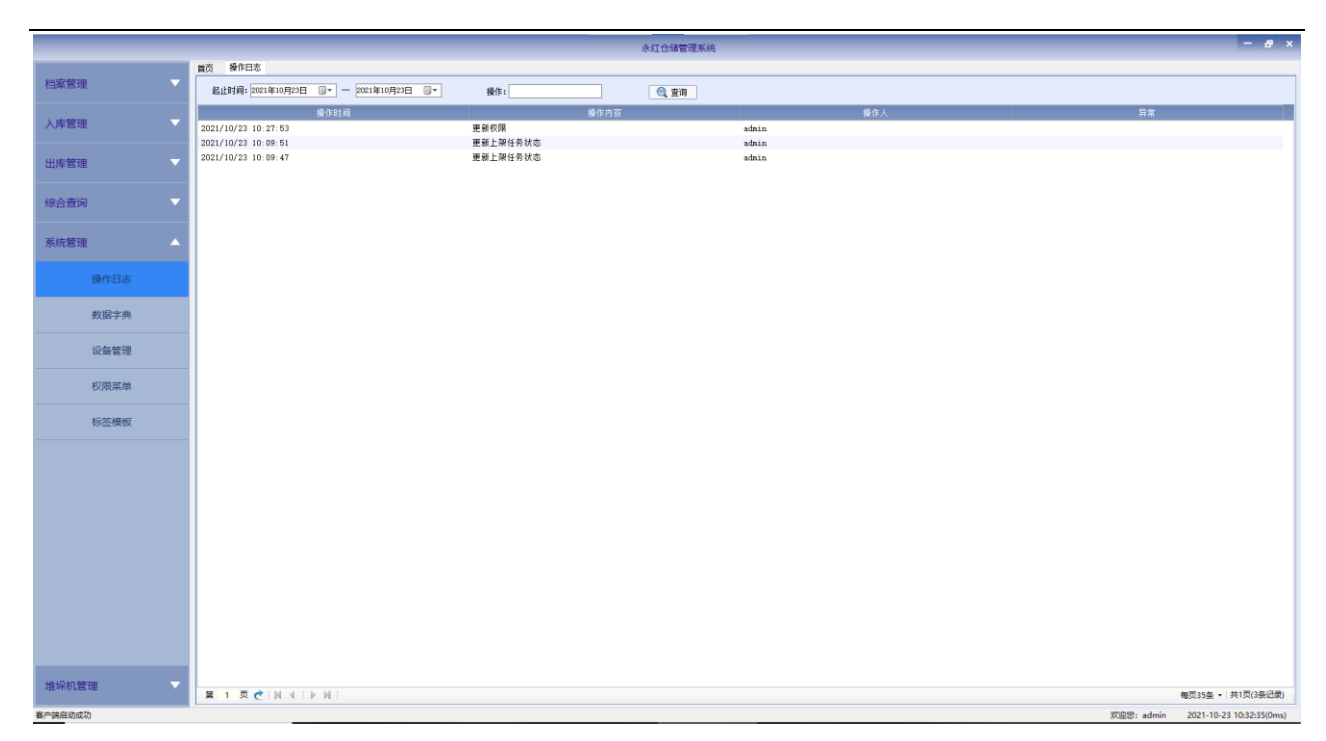

<span id="page-28-0"></span>选中起止时间和操作关键词,点击【查询】,即按时间显示曾经做过的所有操作。

# 第八章 堆垛机管理

### <span id="page-28-1"></span>**8.1** 堆垛机设备

点击左侧导航栏【堆垛机管理】--【堆垛机设备】,显示出堆垛机设备页面。

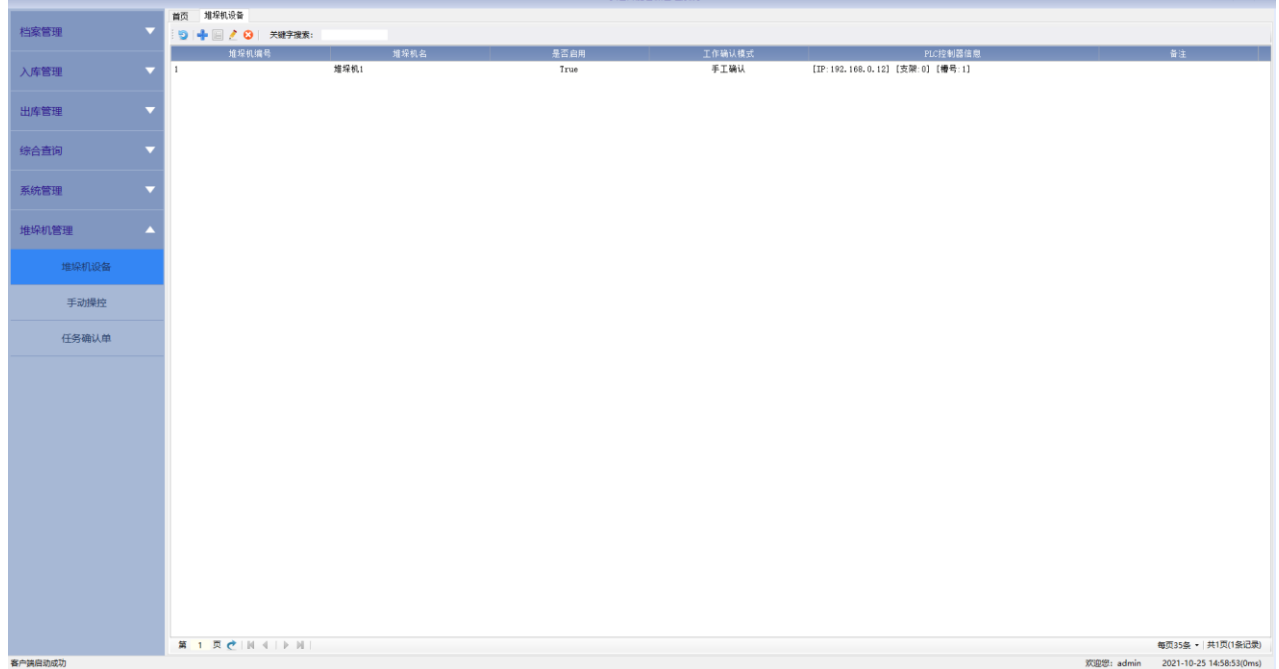

- ▶ 点击【刷新】 3, 数据刷新, 重新查询。
- ▶ 点击【新增】<sup>++</sup>,弹出新增窗口。

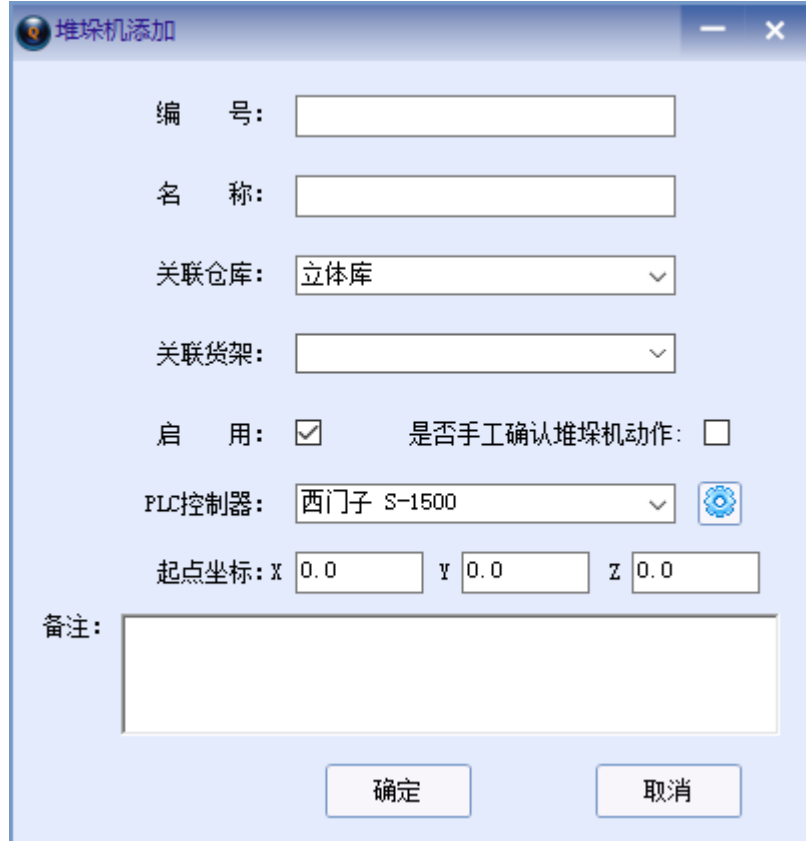

填写编号、名称等信息,选择启用,填写备注,点击【确定】按钮,新增成功。

- ▶ 选中一行,点击【详情】 ,显示选中行的详细信息。
- ▶ 选中一行,点击【修改】:,弹出编辑窗口,修改项,点击【确定】,修改完成。

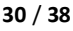

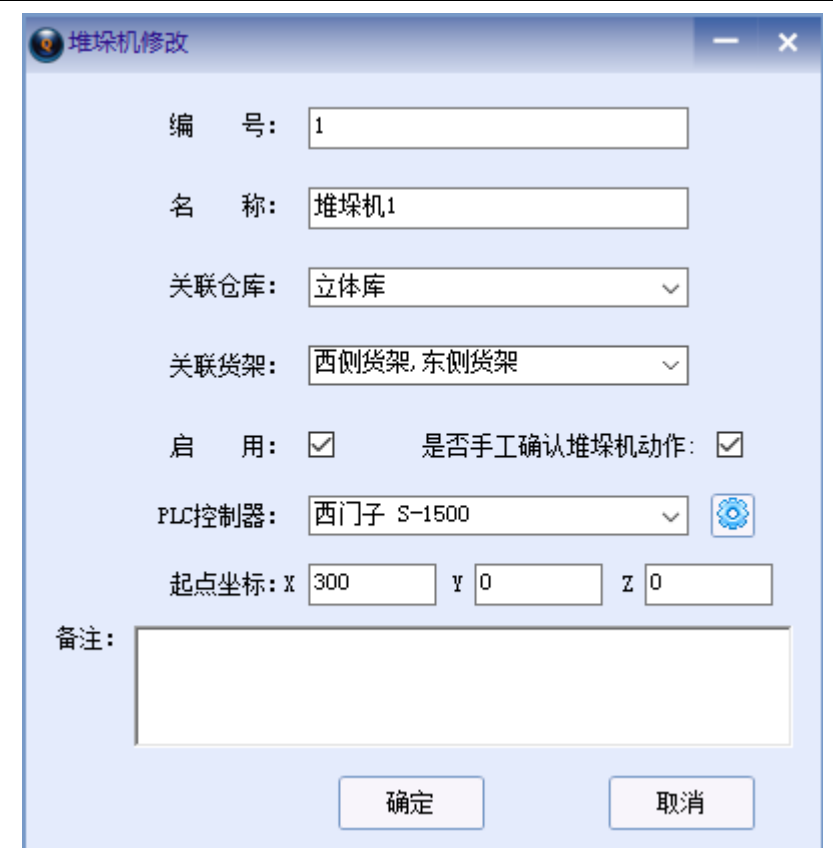

- ▶ 选中一行,点击【删除】 ,删除选中行。
- 在关键字搜索中输入任意关键字,回车,查询包含关键字的所有数据。

### <span id="page-30-0"></span>**8.2** 手动操控

手动出库

点击左侧导航栏【堆垛机管理】--【手动操控】,点击【手动出库】,弹出手动出库窗口。

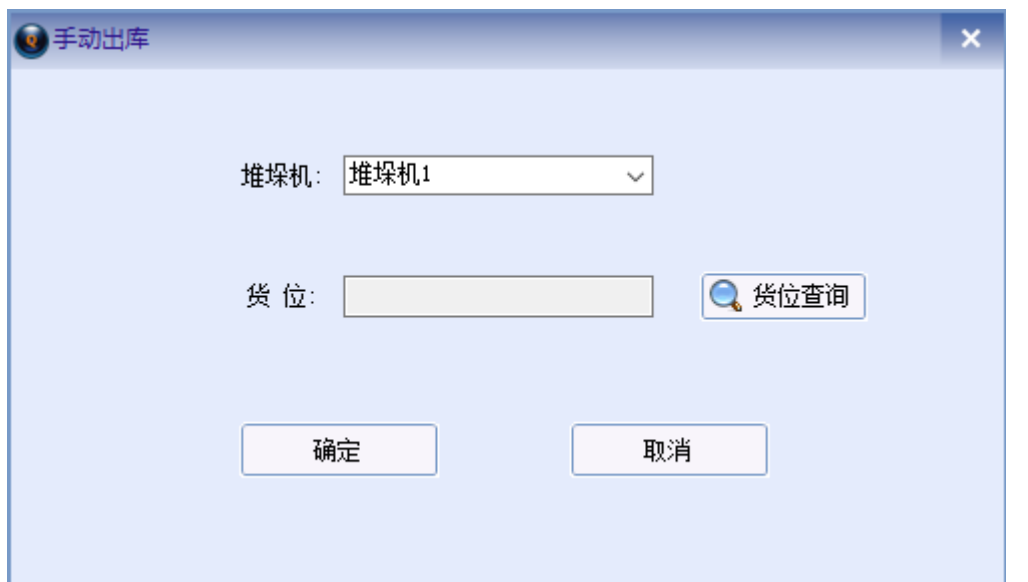

选择堆垛机、货位,点击【确定】,直接控制堆垛机执行出库操作。

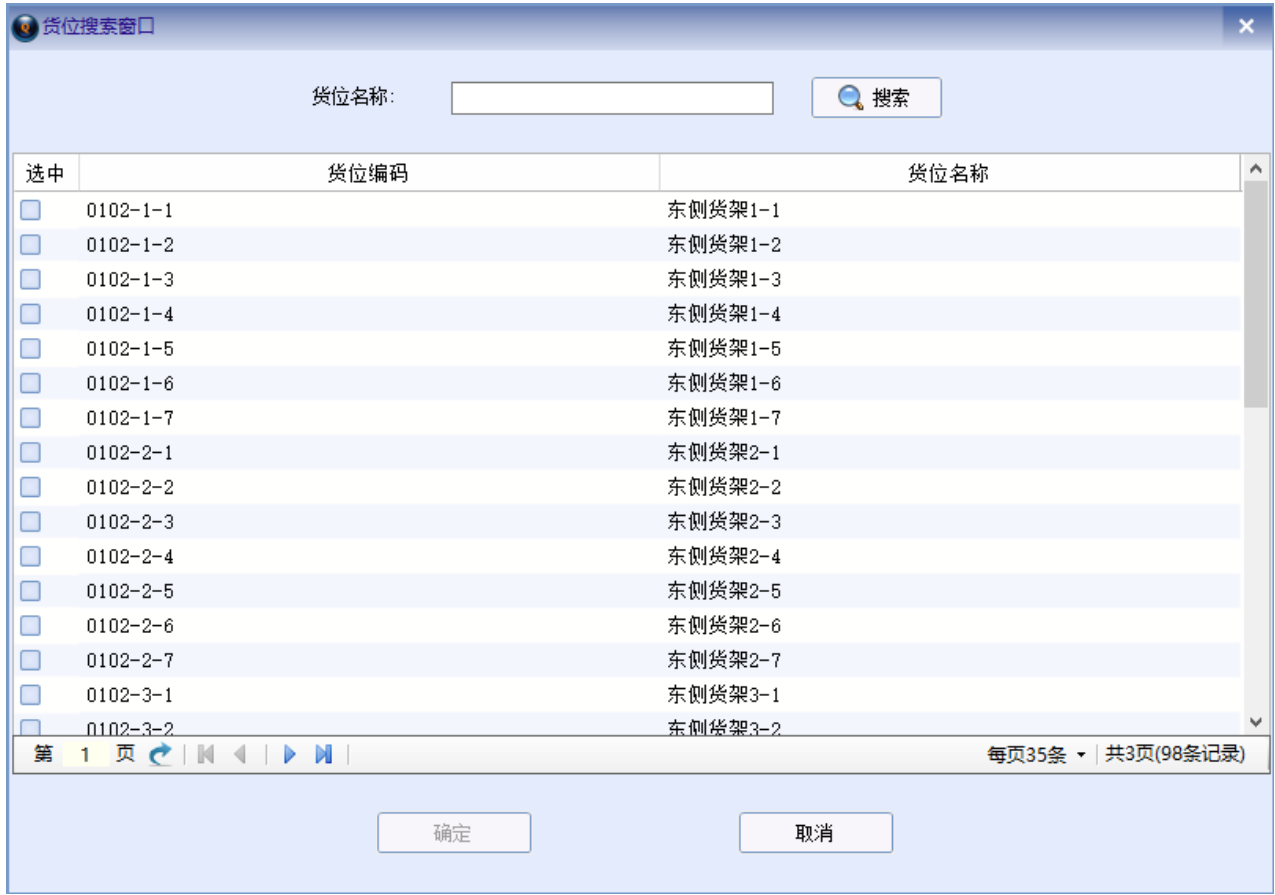

执行完毕后,窗口自动关闭。可在【物料出库记录】中查询完成的出库操作。

手动入库

点击左侧导航栏【堆垛机管理】--【手动操控】,点击【手动入库】,弹出手动入库窗口。

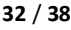

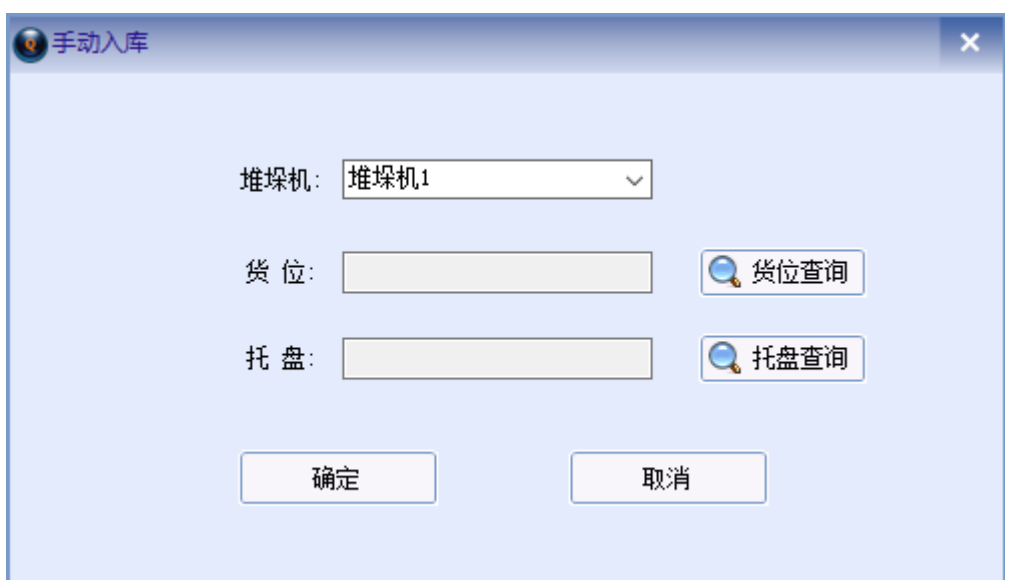

选择堆垛机、货位、托盘(已绑定),点击【确定】,直接控制堆垛机执行入库操作。 执行完毕后,窗口自动关闭。可在【入库记录】中查询完成的入库操作。 注意: 需选择没有装载货物的货位。

### <span id="page-32-0"></span>**8.3** 任务确认单

当堆垛机选择了手工模式,用户需要手动确认任务,堆垛机才会工作。 点击左侧导航栏【堆垛机管理】--【任务确认单】,显示任务确认单页面。 双击要确认的任务,弹出对话框,点击确定,堆垛机执行相应任务。

# 第九章 **PDA** 操作相关

#### **9.1** 登录

点击桌面"仓储管理"图标,显示登录页面。输入用户名和密码进行登录操作。

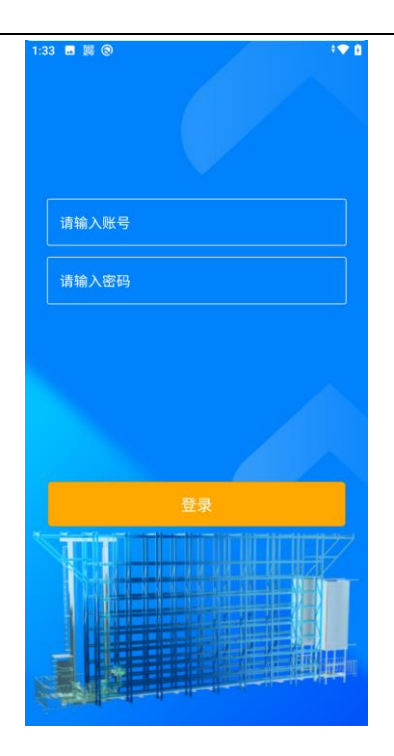

# **9.2PDA** 扫码入库

登录完成后,可以看到 APP 首页图标,如下图。

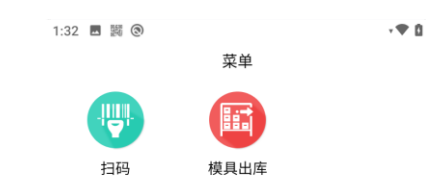

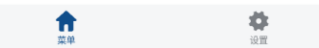

点击扫码图标,可以打开扫码入库界面:

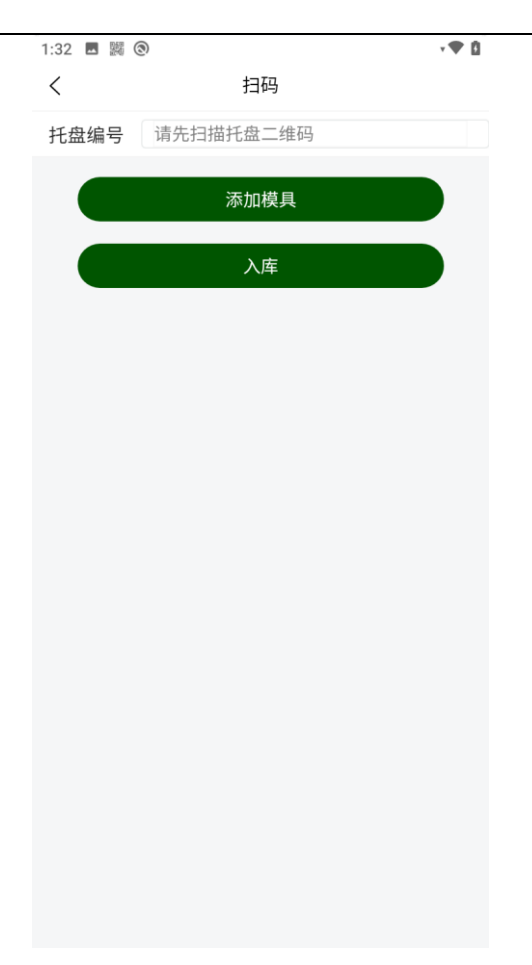

手持 PDA 按下扫码枪手握按钮,对准二维码进行扫描操作。扫描成功后,会在 PDA 上显示出 扫描出的托盘编号。对准模具芯片处,点击"添加模具"按钮,弹出"添加模具"弹窗,同 时扫描出模具信息,如果没有出现模具信息可以再次用扫描枪对准模具芯片处,点击输入框 处,即可再次启动扫描程序。

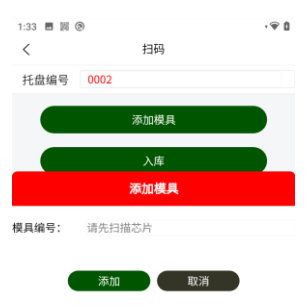

出现模具信息后,点击下方的添加按钮,添加模具进入托盘。

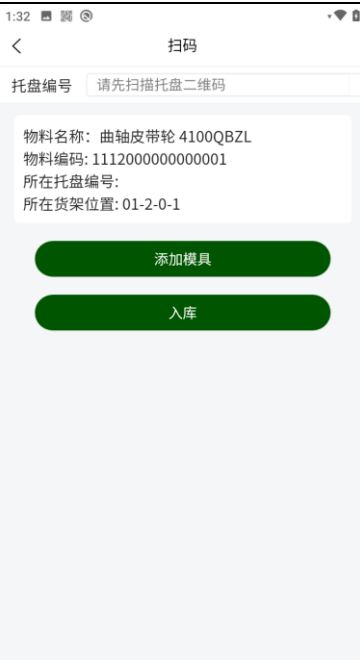

可以多次点击"添加模具"按钮添加模具,直到添加结束后,点击 "入库"按钮,如果成 功会提示"操作成功!"。

# **9.3PDA** 模具出库

回到首页,点击页面上的"模具出库"图标按钮,打开出库页面。

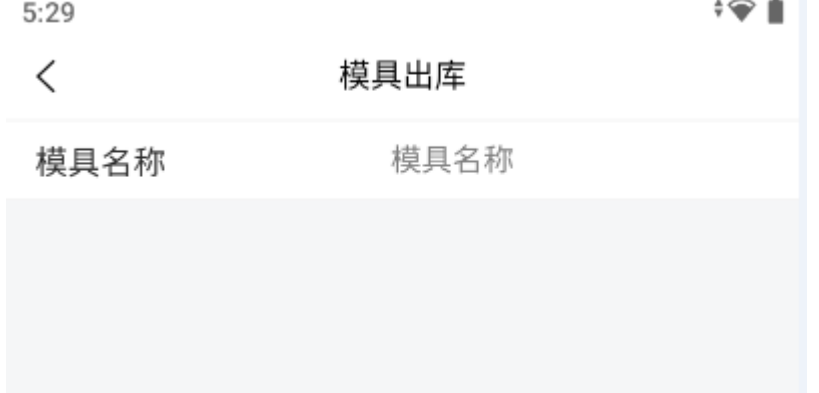

在模具名称后面的输入框,输入要查询的模具的具体名称,点击键盘开始按钮进行查询。 查询结果会展示在输入框下方。

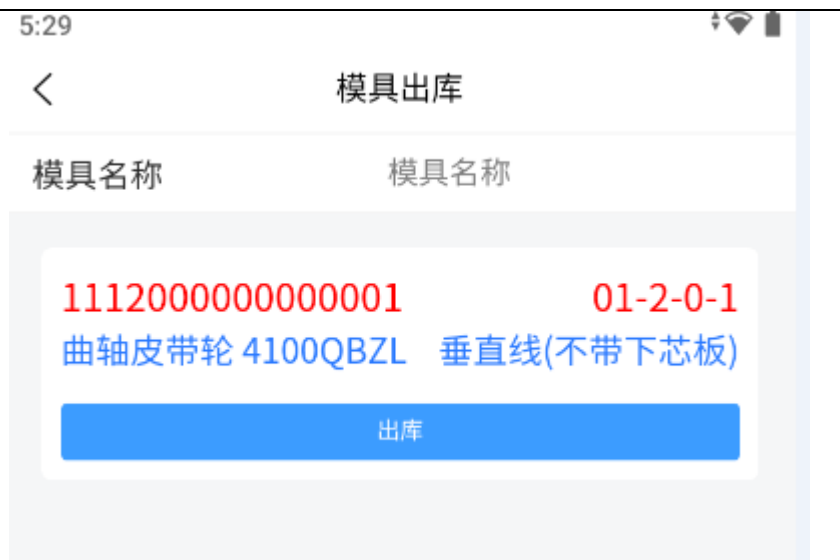

每个模具下方都有出库,按钮,点击出库按钮即可操作堆垛机进行出库操作。

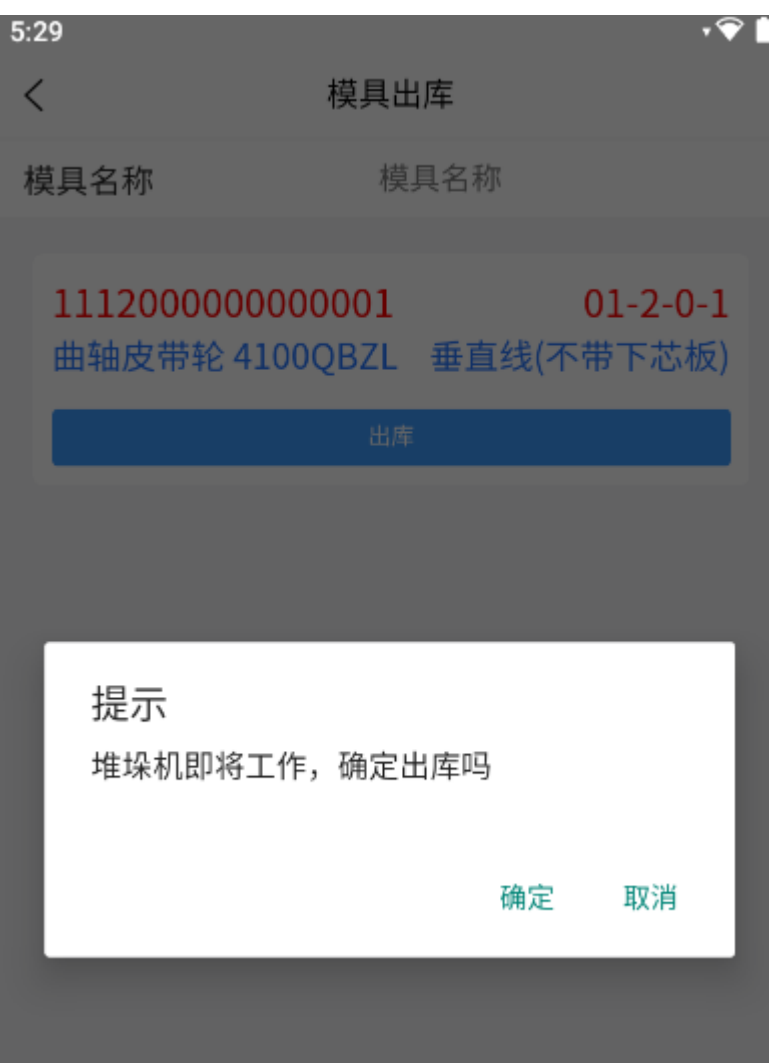

# 第十章 **WCS** 系统

# **10.1WCS** 介绍

WCS 系统监控和管理设备,对设备状态和任务动作跟踪。

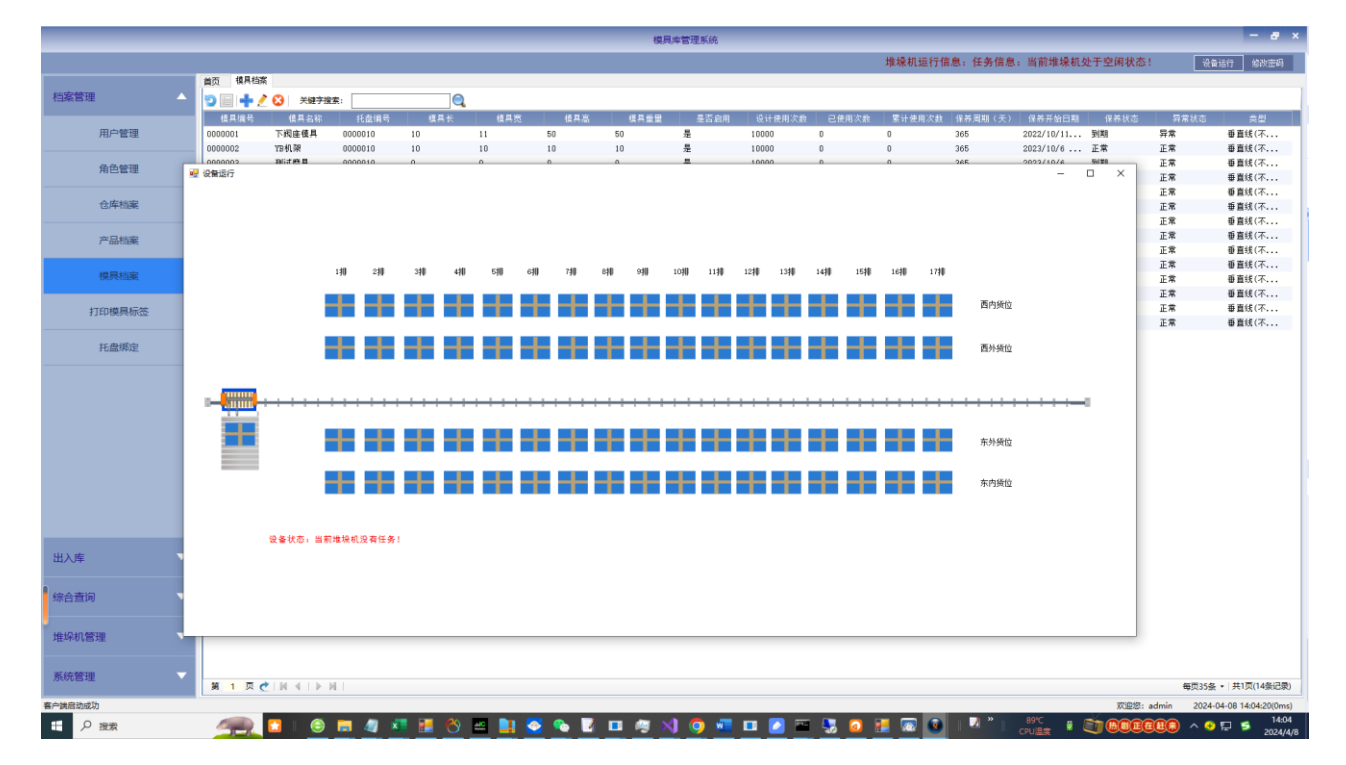